Disabled American Veterans Membership System User Manual for National Service Officers and Transition Service Officers

 $\mathcal{L}_\text{max}$  , which is a set of the set of the set of the set of the set of the set of the set of the set of the set of the set of the set of the set of the set of the set of the set of the set of the set of the set of

\_\_\_\_\_\_\_\_\_\_\_\_\_\_\_\_\_\_\_\_\_\_\_\_\_\_\_\_\_\_\_\_\_\_\_\_\_\_\_\_\_\_\_\_\_\_\_\_\_

# **Table of Contents**

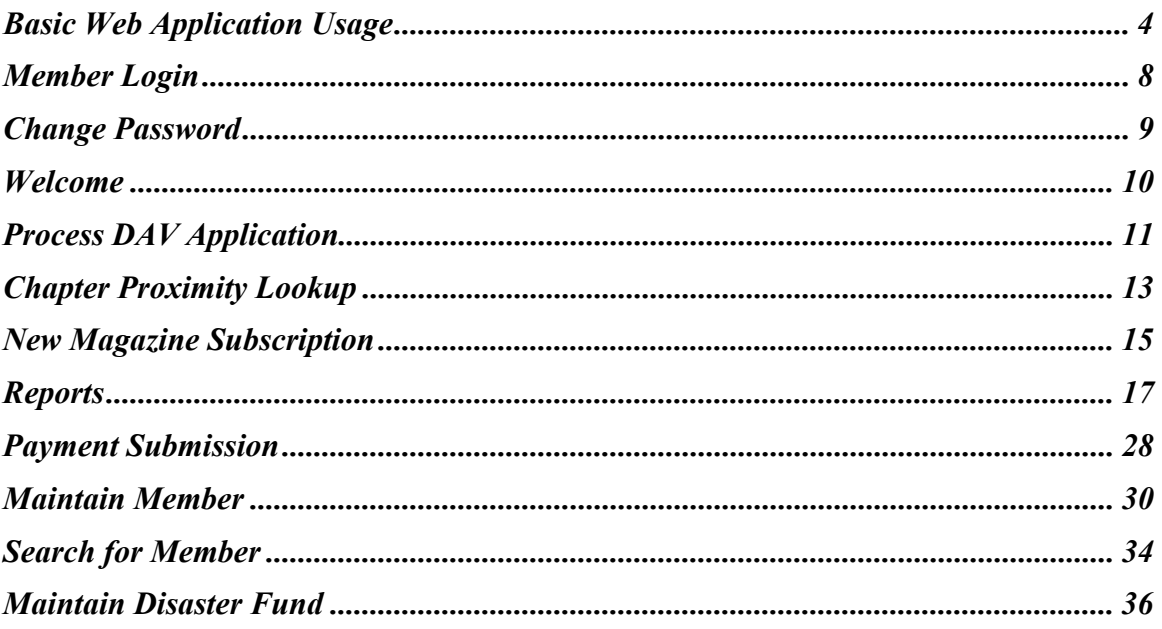

## **Basic Web Application Usage**

#### **Full Screen Mode**

The membership application user interface has been designed to take advantage of as much screen space as possible and minimize scrolling. This requires the internal user to be in Full Screen Mode. To enter Full Screen Mode strike <F11> on the keyboard. To leave Full Screen Mode strike <F11> again.

#### **Tabbing**

Navigation through the page can be accomplished through the use of the <TAB> key on the keyboard. In most cases tabbing is left to right, top to bottom and follows the same order as data entry would from printed forms.

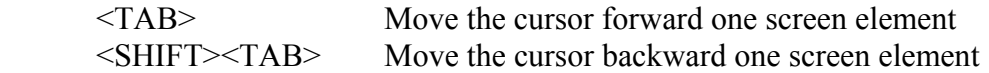

#### **Pull Down Menus**

Pull down menus allow the user to select from a list of many options.

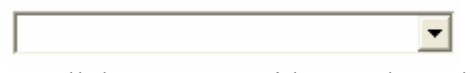

A pull down menu with no value selected.

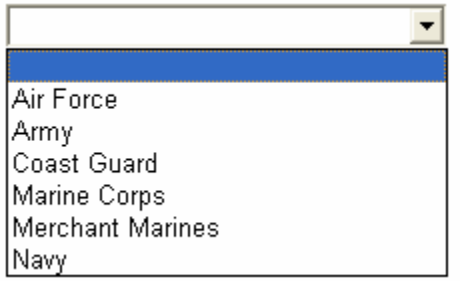

A pull down menu with the list expanded.

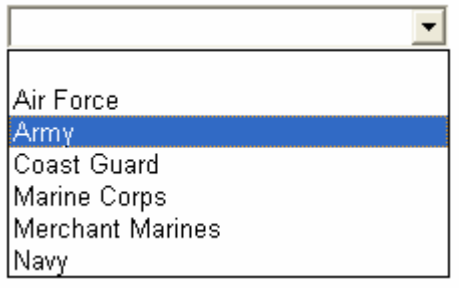

A pull down list with the desired value selected.

Army  $\vert$ 

A pull down list with the selection complete.

When selecting from long pull down menus, such as State or Country, it is possible to jump to the selected value using only the keyboard. For example, using the pull down menu above as an example we want to select Merchant Marines without using the mouse. With the cursor on the pull down menu hit the  $\langle M \rangle$  key twice. The first strike of the  $\langle M \rangle$  key brings up Marine Corps. The second strike of the <M> key brings up the next value in the list beginning with an 'M'. In our example this is Merchant Marines.

Also note that while on a pull down menu striking the <ENTER> key will not affect any buttons on the screen associated with the key. The user must tab out of the pull down menu before striking <ENTER>.

#### **Radio Buttons**

Radio buttons are used when selection values are unique. In other words, the user may only select one value in the list.

⊙ Male O Female O Unknown

When the user tabs into a list of radio buttons they may move from button to button using the left and right arrow keys on the keyboard. To select a button press the <SPACE BAR> while the cursor is on the desired button.

WARNING: Once the user makes a selection in a list of radio buttons they will not be able to turn the selection off. They may change the selection to another button but will be required to have a selection.

#### **Check Boxes**

Check boxes are used when selection values can contain more than one value. In other words, the user may select as many of the check boxes as desired.

> $\nabla$  Member  $\Box$  Net Prospect

When the user tabs into a list of check boxes they may move from box to box using the <TAB> key. To select a box press the <SPACE BAR> while the cursor is on the desired box.

#### **Calendars and Dates**

Capturing dates correctly is very important to the system. When entering the date it must be in one of the following formats:

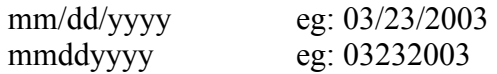

It may be useful to use the following keyboard shortcuts:

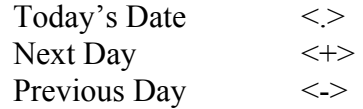

It is also possible to bring up a calendar in order to select the date. To bring up a calendar use the mouse to click on the calendar icon following the field. You may also tab out of the date field and onto the calendar icon and hit <ENTER> to open the calendar. The calendar icon is shown below.

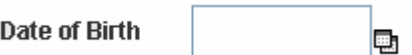

The following is an example of the calendar that appears:

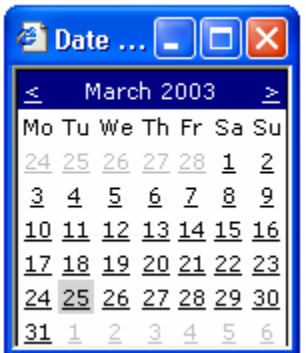

To advance forward one month click on the arrow to the right of the Month and Year as shown below:

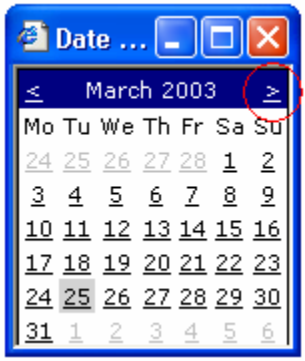

To go back one month click on the arrow to the left of the Month and Year as shown below:

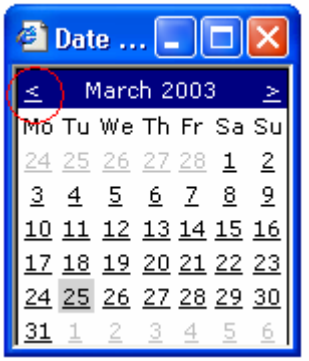

To select the desired date simply click on the day.

### **Tool Tips**

Almost every field in the application has an associated Tool Tip. Tool tips appear when the mouse is left to hover briefly over the field. The tool tip then appears revealing important information concerning the field. Move the mouse away from the field and the tool tip disappears.

# **Member Login**

### **Overview**

To access the Membership System, you need to go to the website address: www.davmembers.org. The following login screen will display:

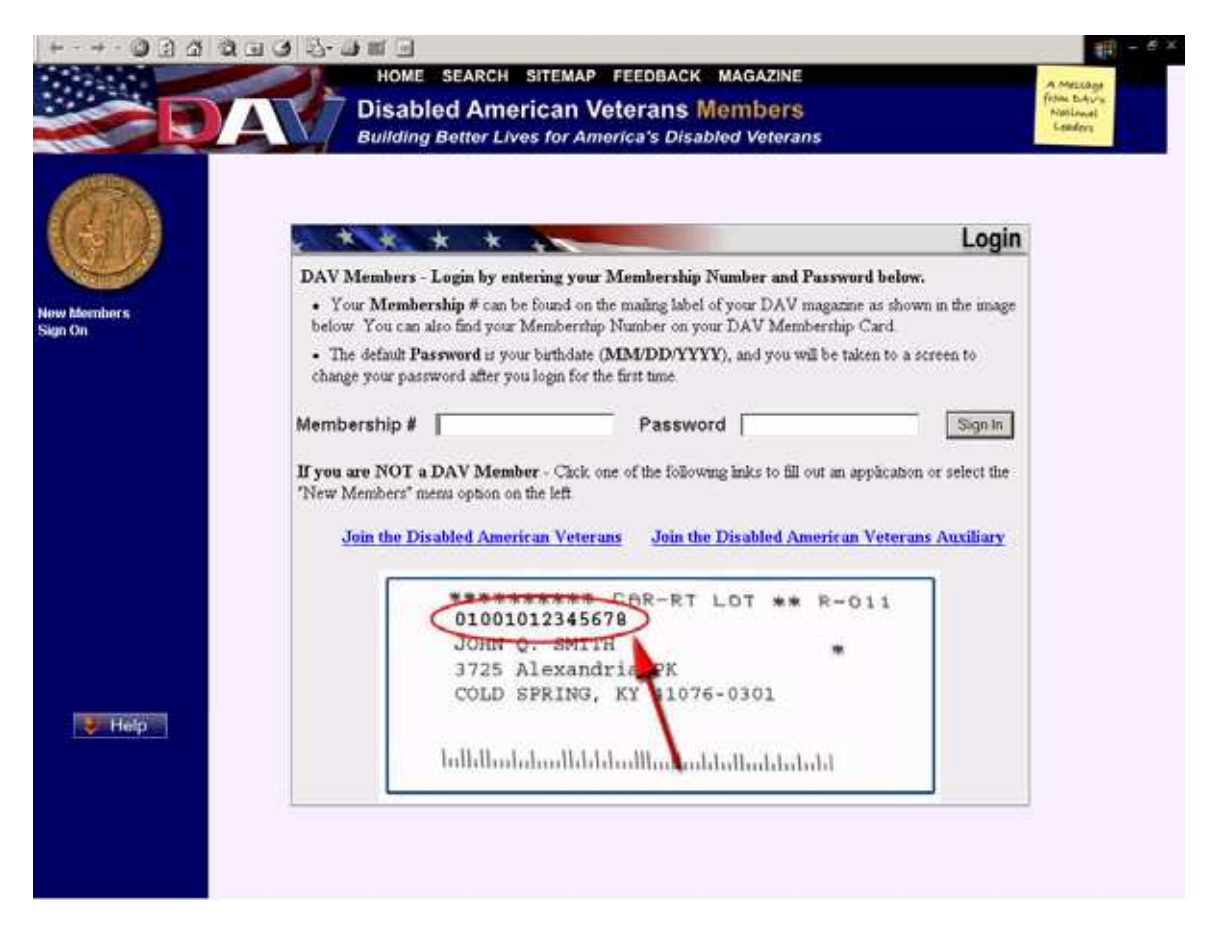

### **Usage**

Type in your membership number and password. The default password is your birth date to be entered in the format MM/DD/YYYY, and you will be taken to a screen to change your password for the first time. If you are not a member, clicking on the Join the Disabled American Veterans link will take you to a membership application.

## **Change Password**

#### **Overview**

You will be prompted with this screen automatically the first time you login so that you can change your default password to a new unique password. You may also access this screen from the Maintain Information menu if you decide to change your password again.

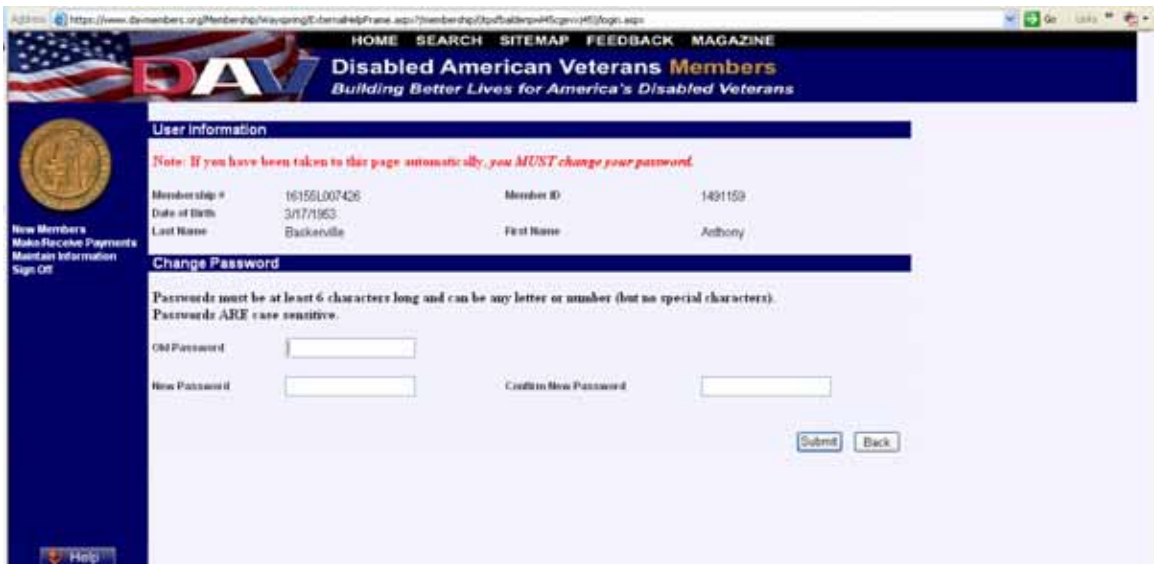

#### **Usage**

To change your password, type your passwords in the required fields and press Submit. Note: Passwords must be at least 6 characters long and can be letters or numbers, but no special characters. **Passwords are case sensitive.** 

## **Welcome**

### **Overview**

Once you have successfully logged in, the Welcome screen will display. On the left, in the blue you will be able to access Menu items.

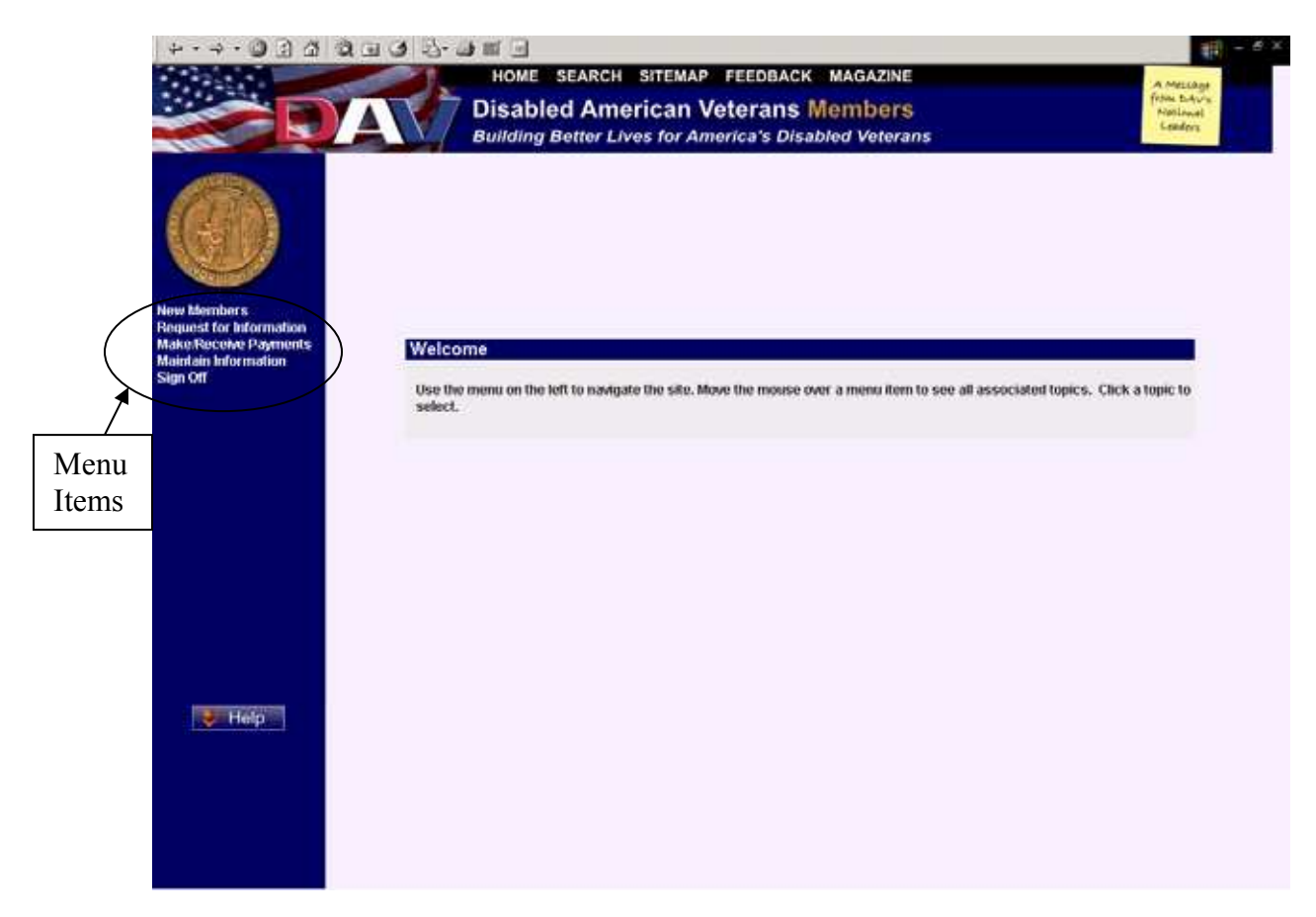

## **Process DAV Application**

### **Navigation**

From the New Members menu, select Process Application DAV.

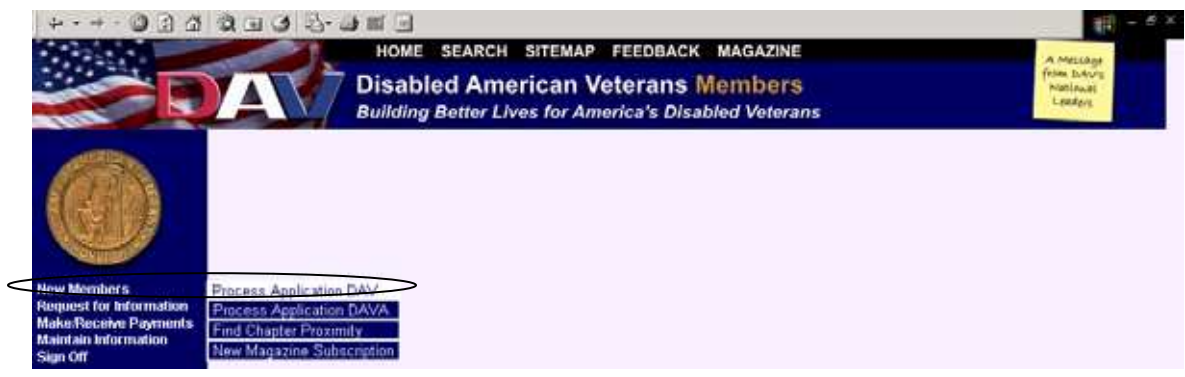

#### **Overview**

The purpose of this screen is to facilitate the process of entering membership applications for DAV.

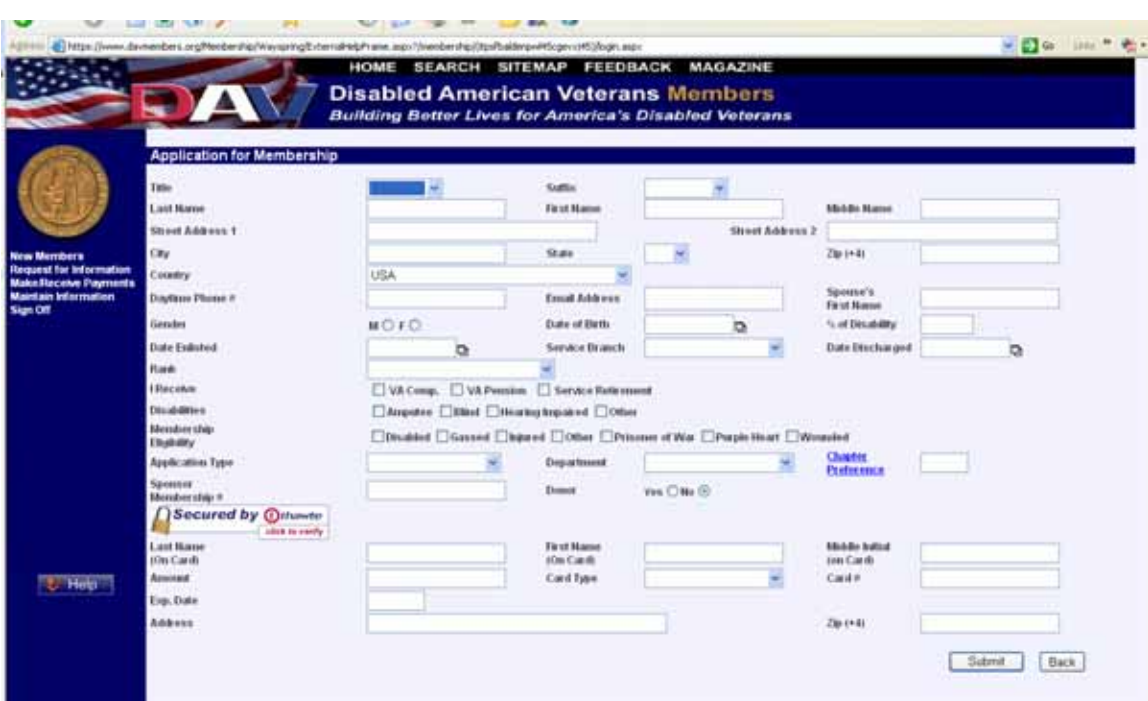

### **Usage**

Type all member information in the appropriate fields. The pull-down menu for Rank is determined by the Service Branch selected.

If the applicant does not know the Chapter Number, they may perform a Chapter Proximity Lookup by clicking on the Chapter Preference field label. (The use of the Chapter Proximity Lookup screen is covered on page 13 in this manual.) Once they have determined the Chapter number using the lookup function, they can return to the application by clicking the back button on their browser and enter it in the appropriate field.

When adding foreign addresses set the State to 'XX' and the Zip Code to '00000'.

Once all information has been entered, click on submit to submit the application information. A confirmation screen will display:

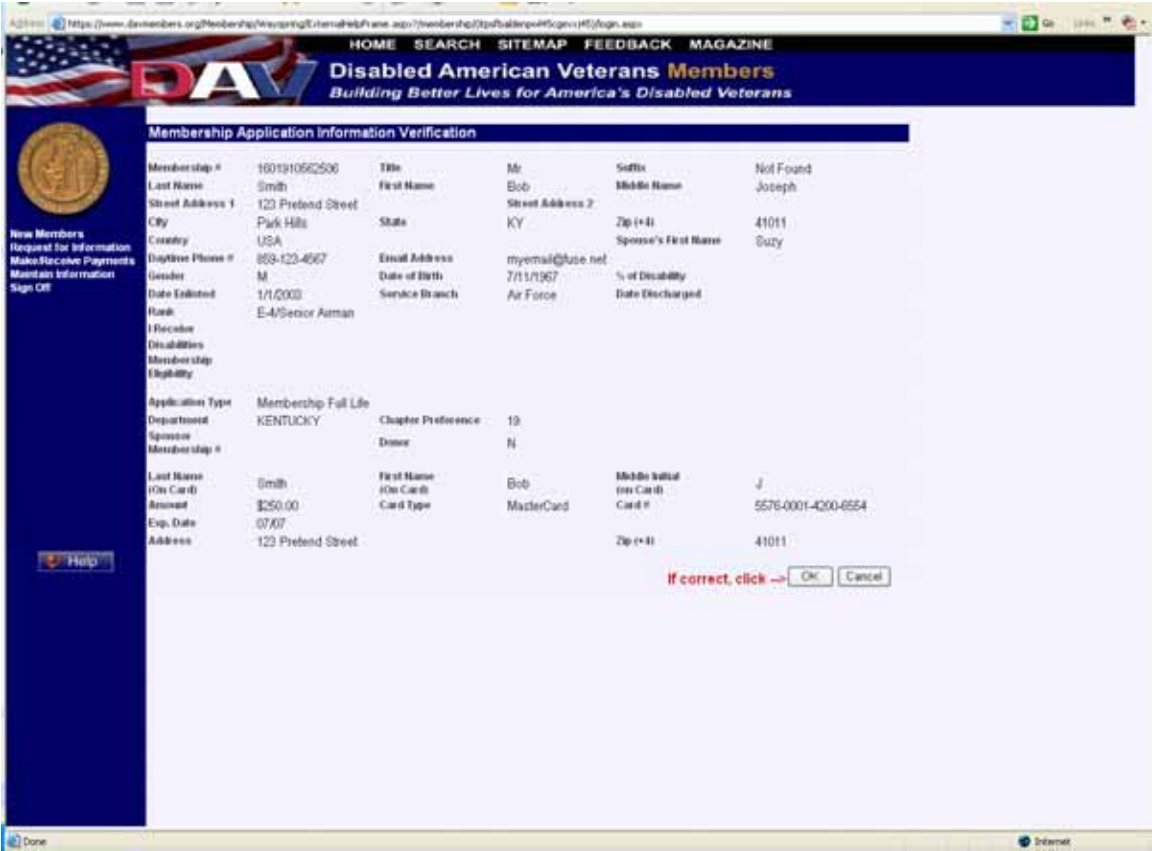

Click on OK if the information is correct or click on Cancel to return to the previous screen to make edits.

## **Chapter Proximity Lookup**

#### **Navigation**

From the New Members menu, select Find Chapter Proximity.

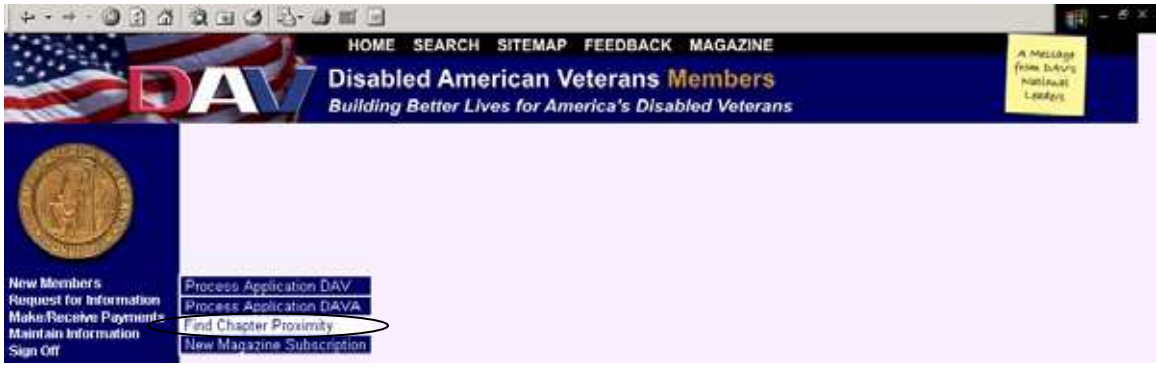

#### **Overview**

The purpose of this screen is to display the chapters or units that have members residing in the zip code entered. The results of the screen can be used to place a member into a chapter or to send meeting information via email.

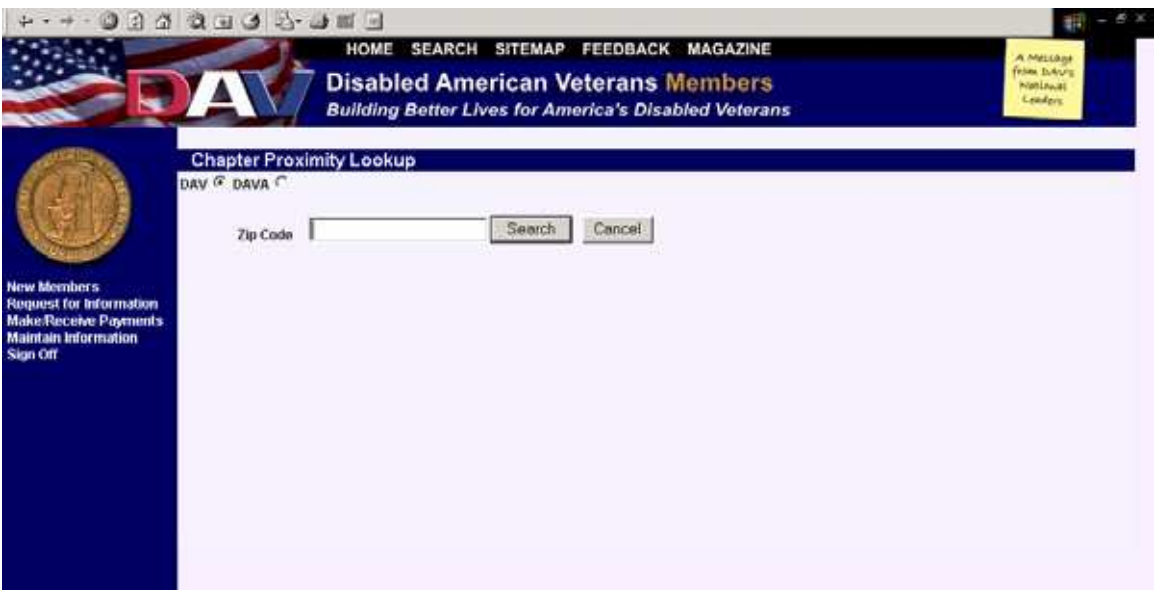

#### **Usage**

Select whether to look for DAV Chapters or DAVA Units, enter the zip code and click on Search.

Zip code is required.

The result set is then displayed on the same page in the following format:

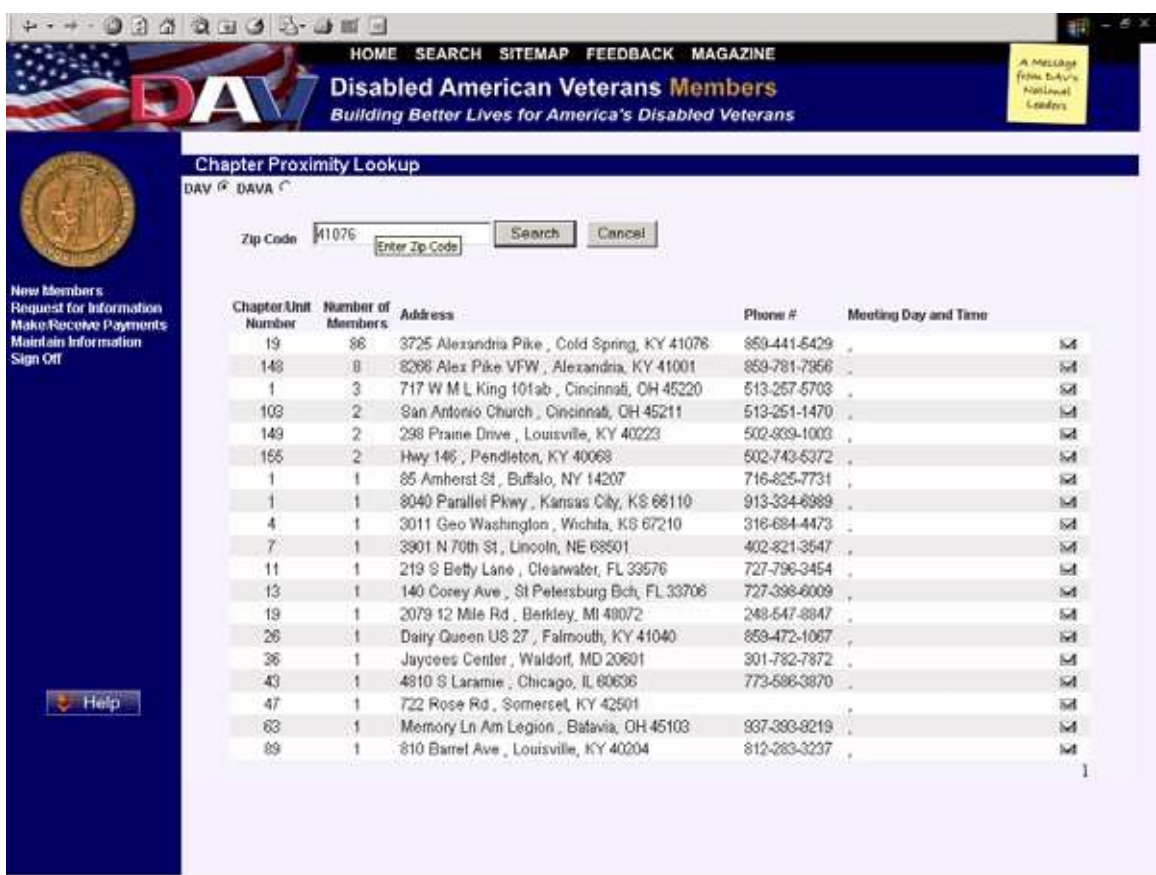

Clicking on the email icon (envelope at the end of each row) brings up the meeting time and location information in an email.

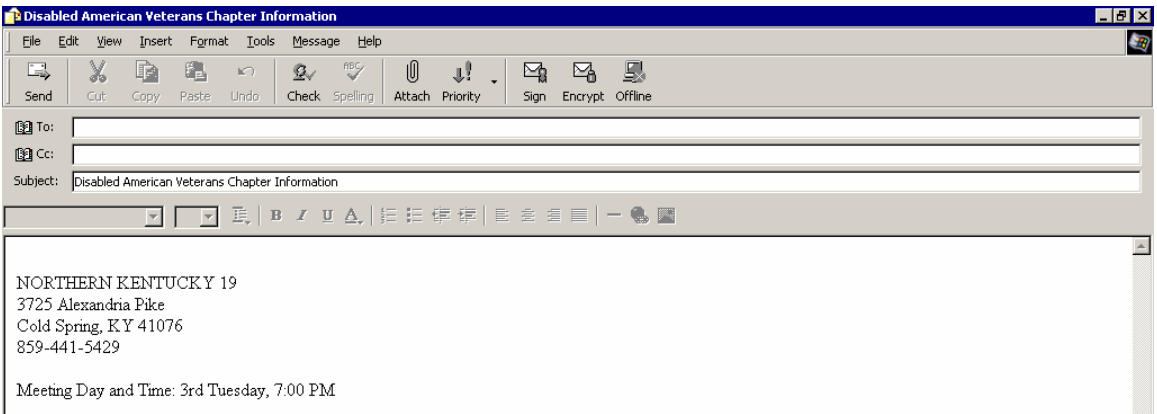

Simply address the email to the desired recipient and send the email.

## **New Magazine Subscription**

### **Navigation**

From the New Members menu, select New Magazine Subscription.

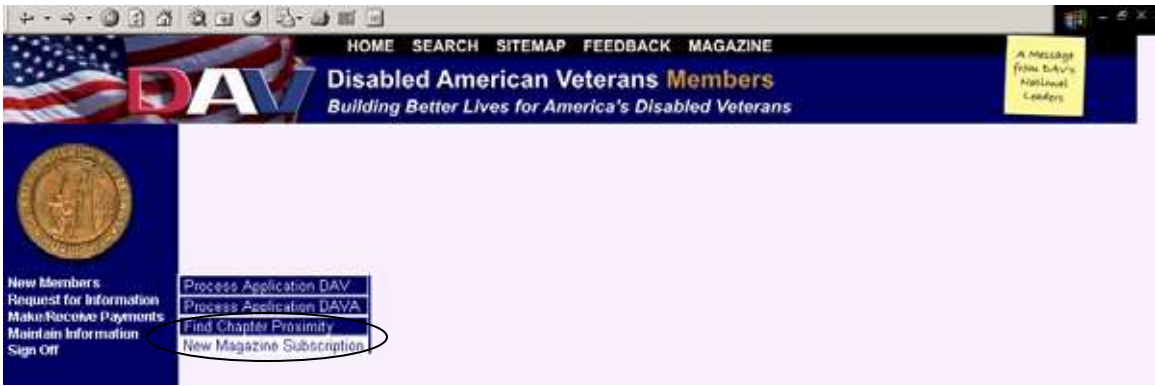

#### **Overview**

The purpose of this screen is to accept paid magazine subscriptions.

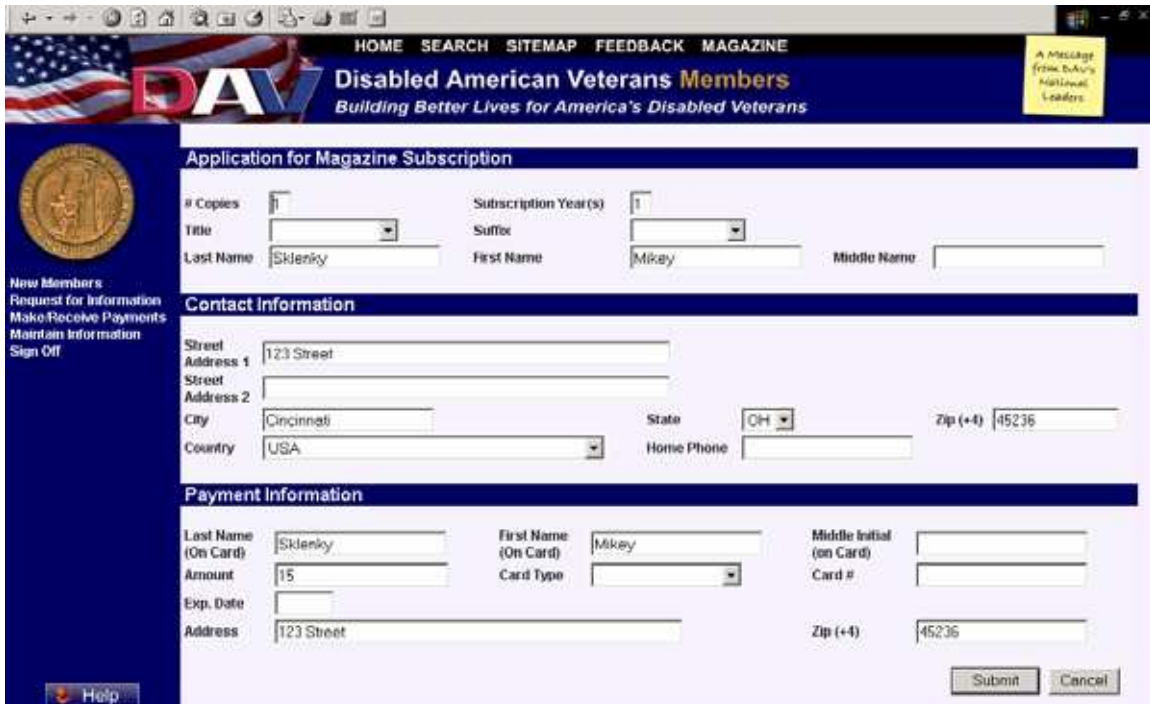

#### **Usage**

Specify the number of copies, subscription duration in years, address and credit card information. When adding foreign addresses set the State to 'XX' and the Zip Code to '00000'.

When finished entering all information, click on Submit. A confirmation screen will display:

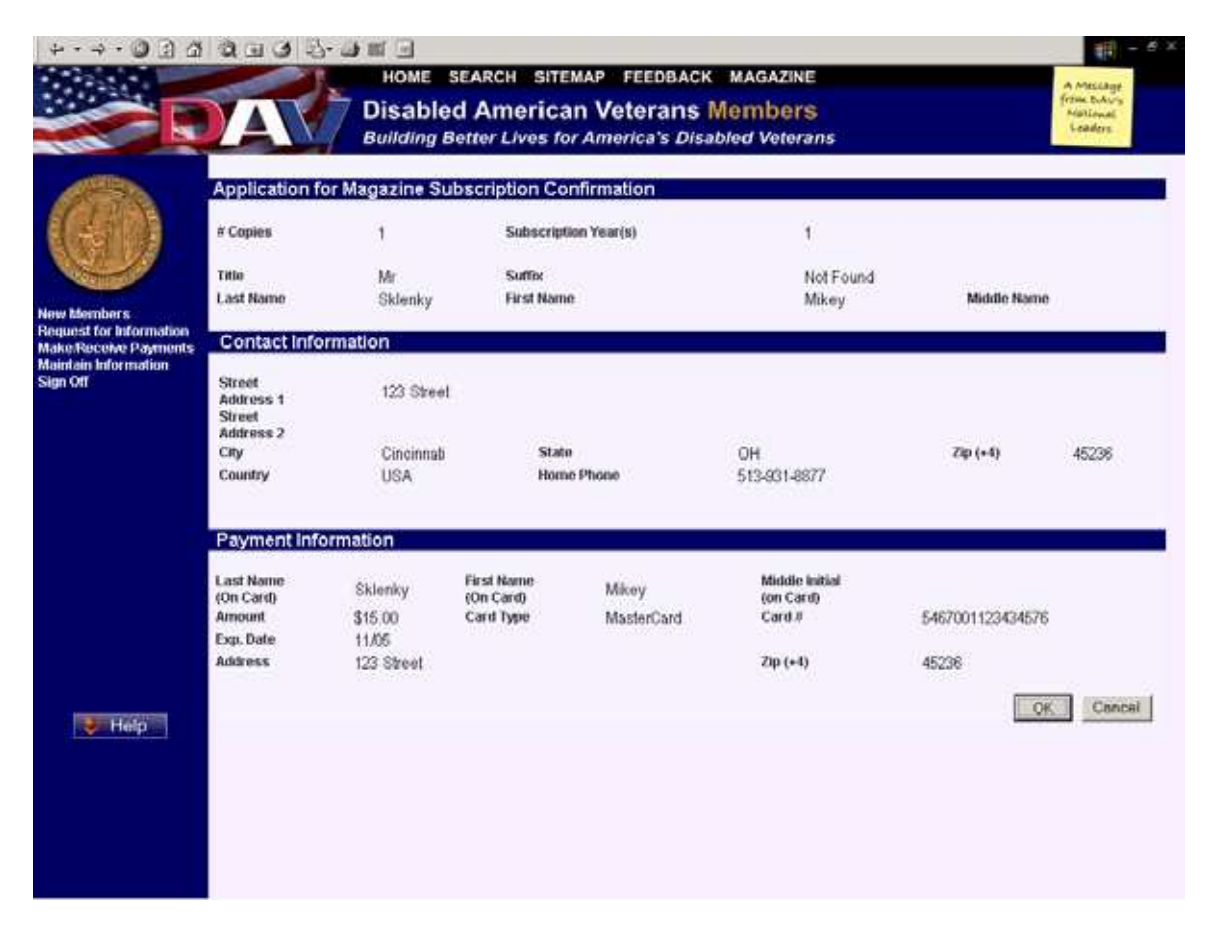

Click on OK if the information is correct, or click on Cancel to return to the previous screen to make edits.

## **Reports**

### **Navigation**

From the Request for Information Menu, select Reports.

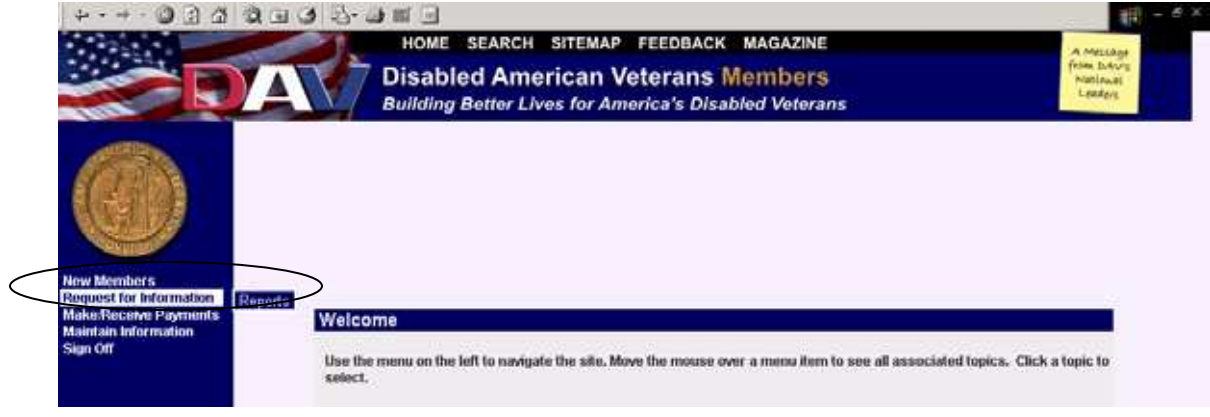

#### **Overview**

The purpose of this screen is to generate a variety of reports based on certain criteria entered.

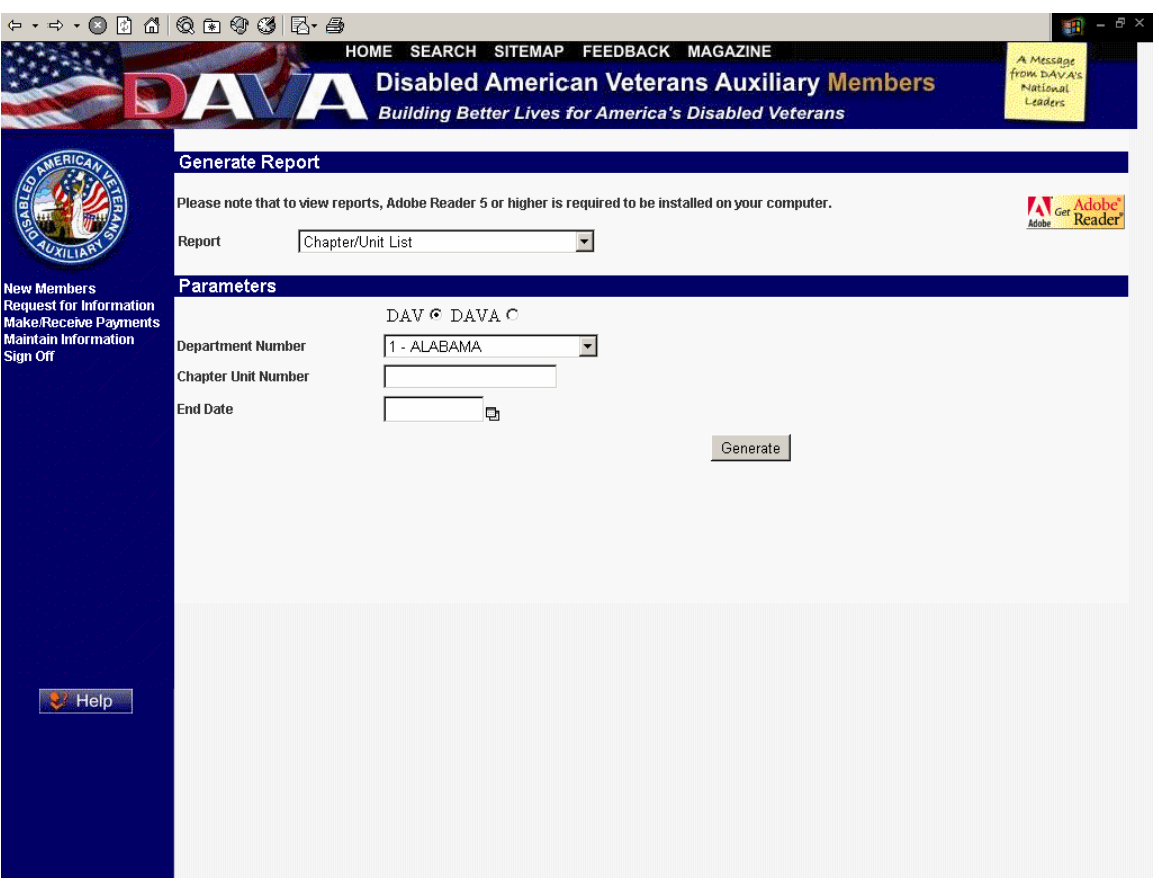

#### **Usage**

Click on the Report dropdown menu to display a list of report choices.

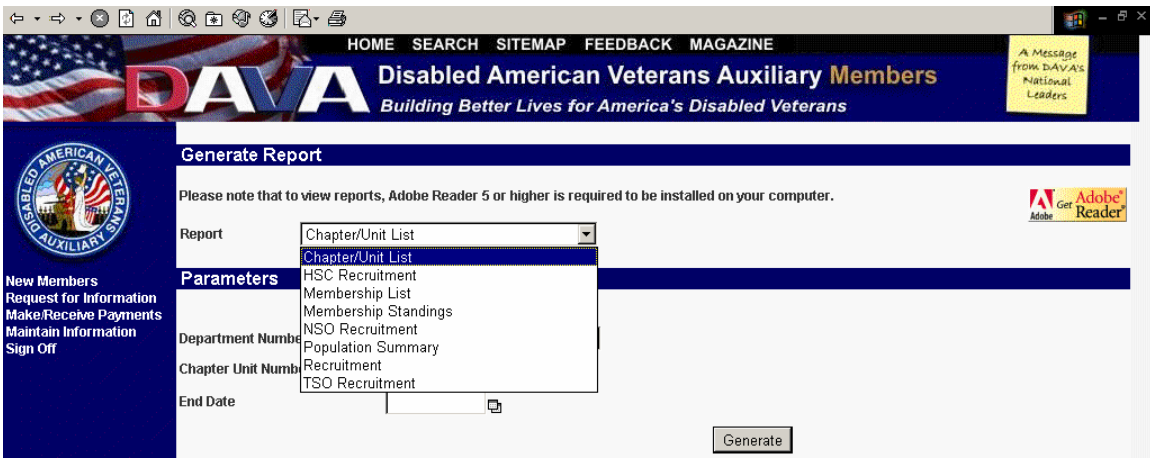

Select the Type of report you would like to run, fill in the required parameters and click on generate.

The following summary describe the reports in more detail:

**Chapter/Unit List -** Displays a list of all chapters by department. Allows the user to specify chapters with all statuses, or only those with a specified status, such as Active, suspended, On Hold, etc.

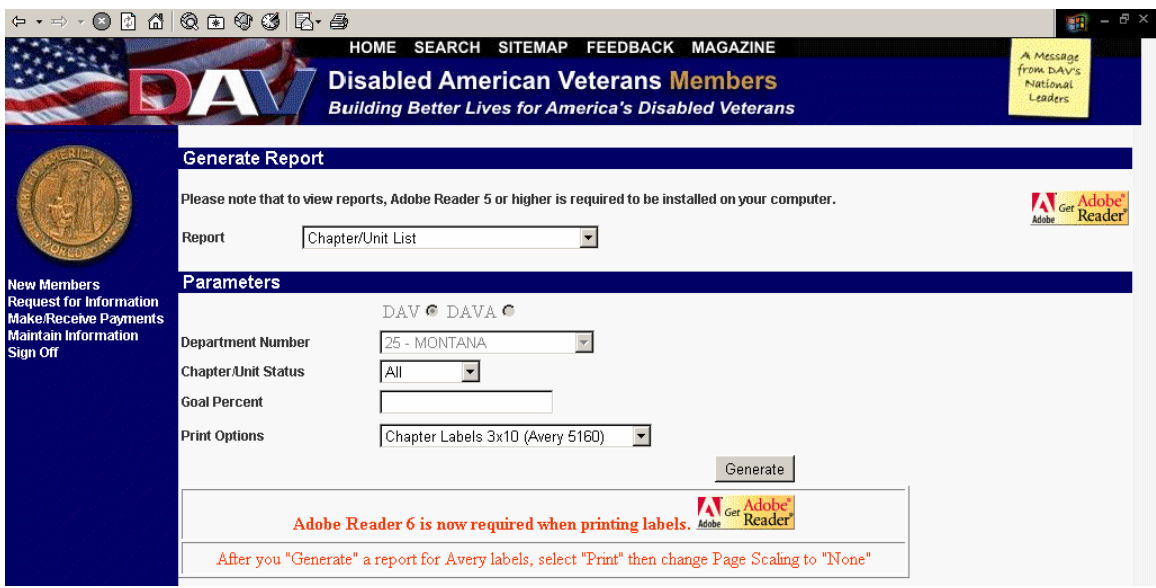

Select Chapter Unit Status using the dropdown arrow.

To print labels, select the type of labels desired from the Print Options dropdown menu.

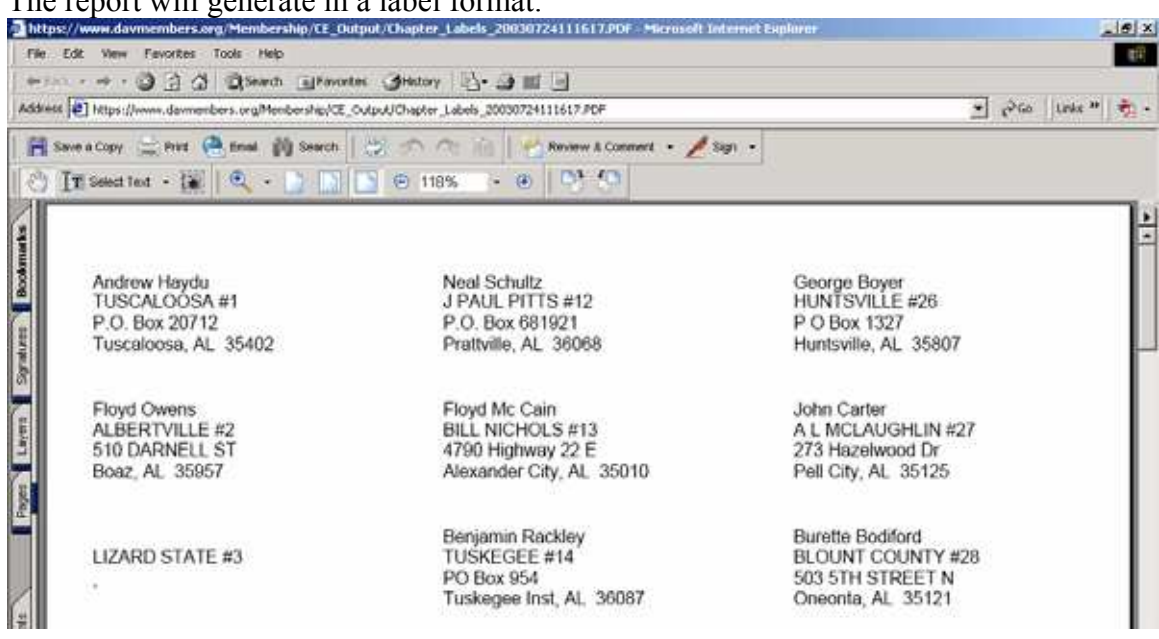

The report will generate in a label format:

For report format, select Chapter List Report from the Print Option dropdown list.

The report will generate in the following format:

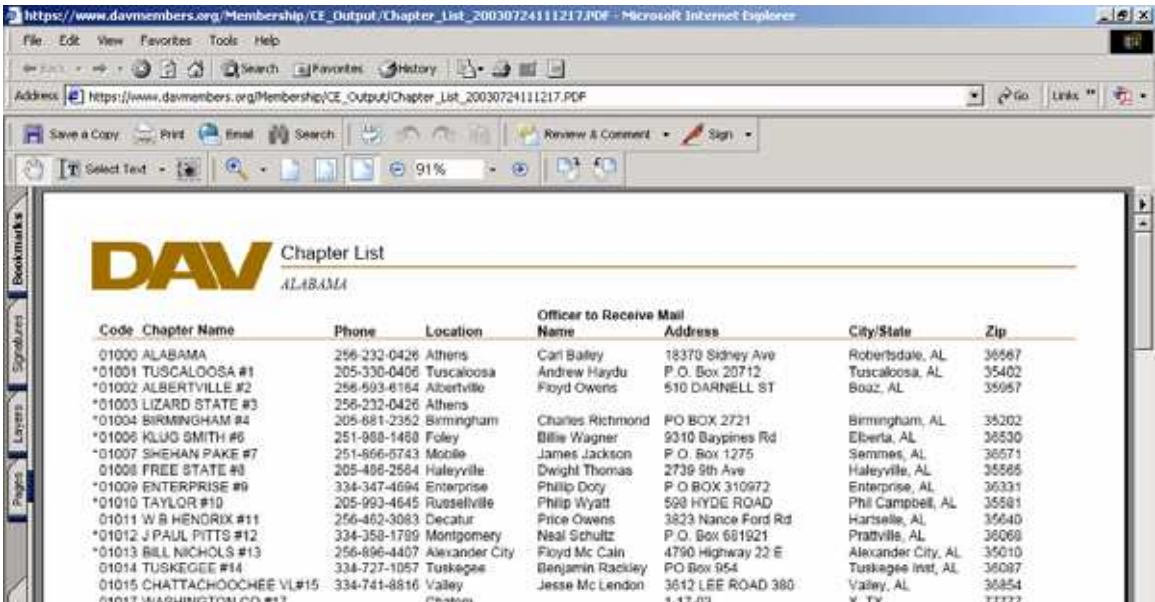

**HSC Recruitment** – This report shows Hospital Service Coordinators recruitment totals.

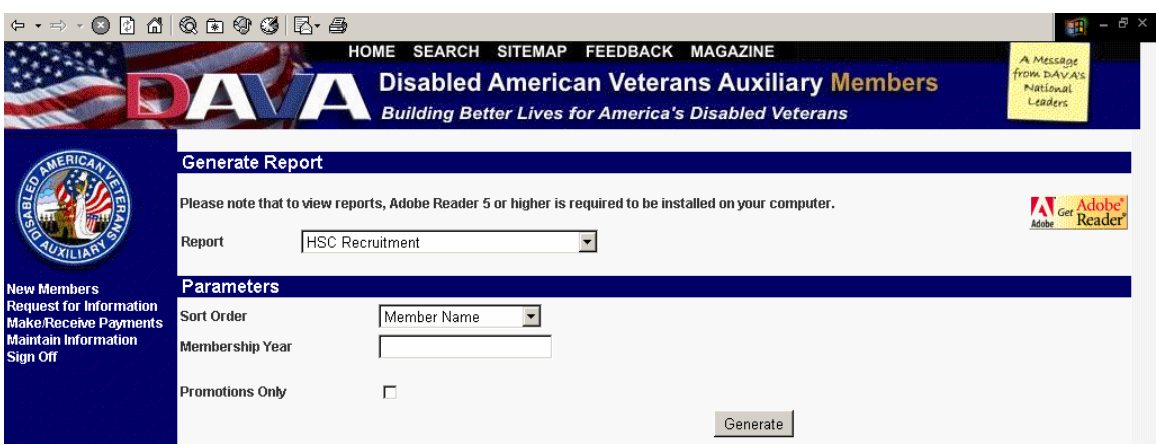

Select the desired Sort Order for the data, enter a desired Membership Year and click on Generate.

The report will display in the following format:

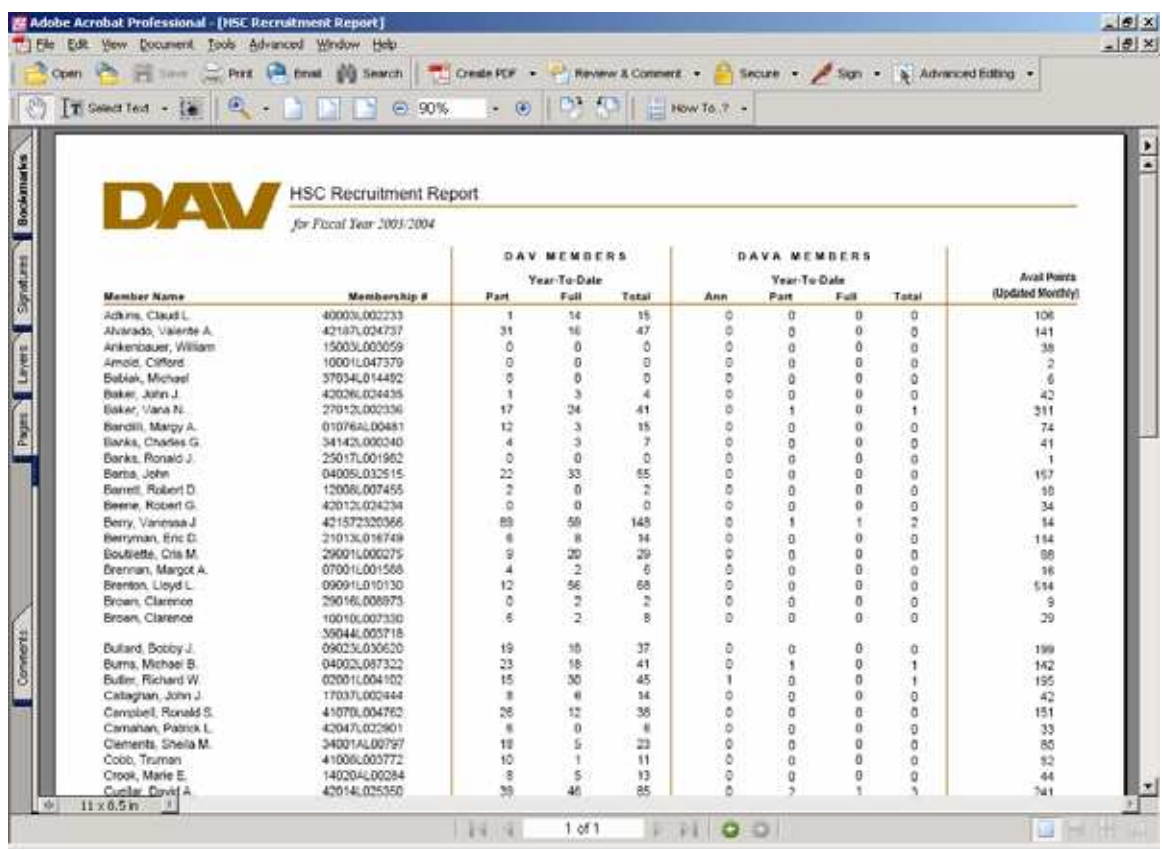

**Membership List** - Displays a listing of all memberships, along with the member's current address, phone number, balance due, and membership status in a specified department/chapter.

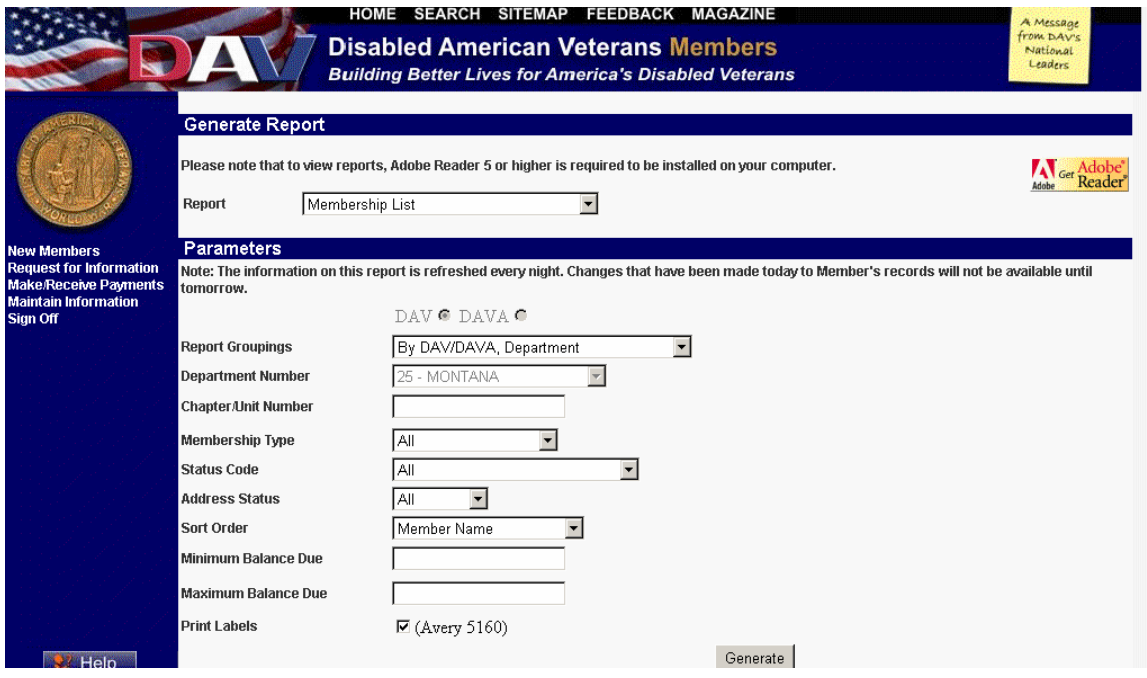

Enter the Department Number, the Chapter Unit Number, and select the Membership Type and Membership Status desired from the dropdown menus, or if you would like all types, leave the field as 'All'. Select the Address Status from the dropdown menu, if desired, and select the order in which you would like the information to display, (i.e. by membership number or alphabetical order etc.) and click on Generate. To print labels in a 3 x 10 format, leave the check mark in the check box.

The report will generate in the following label format:

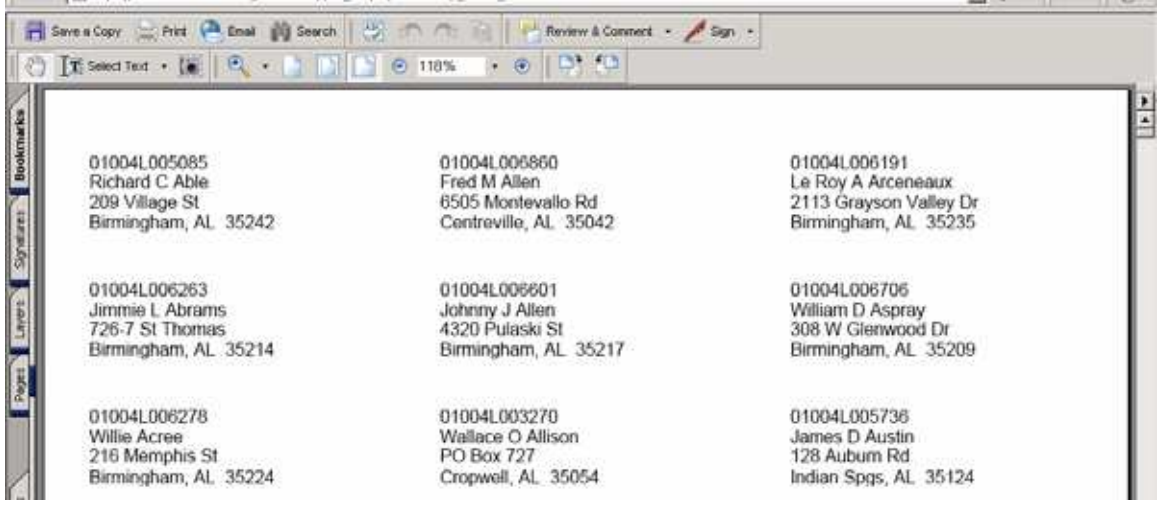

For report format, uncheck Print Labels by clicking in the check box.

The report will generate in the following format:

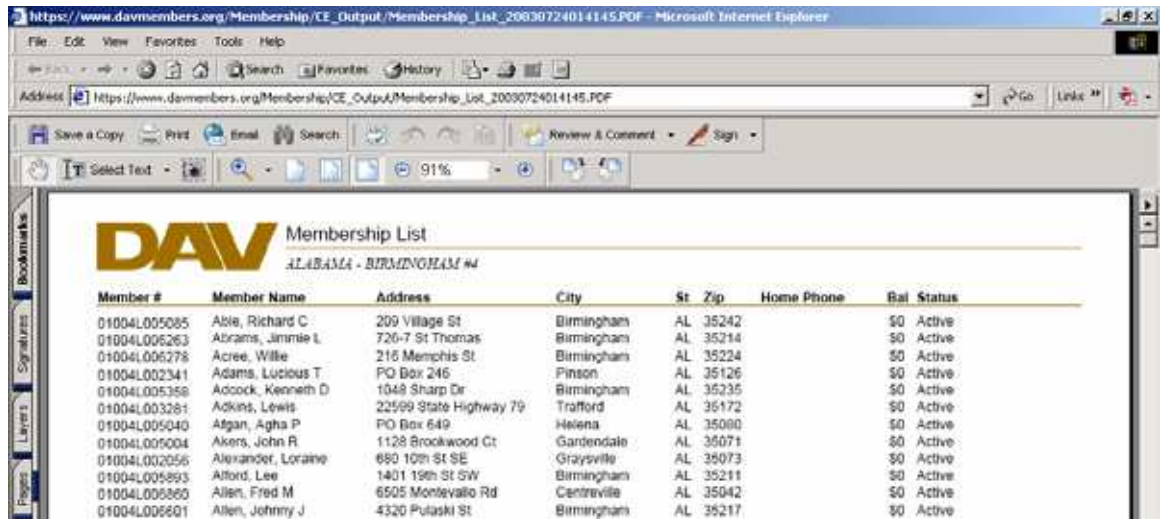

**Membership Standings** - Displays a list of all departments, and which division they belong to, based upon number of memberships. Division 1 - Over 35,000 members. Division 2 - 18,000 - 34,999 members. Division 3 - 10,000 - 17,999 members. Division 4 - 5,000 - 9,999 members. Division 5 - Under 5,000 members.

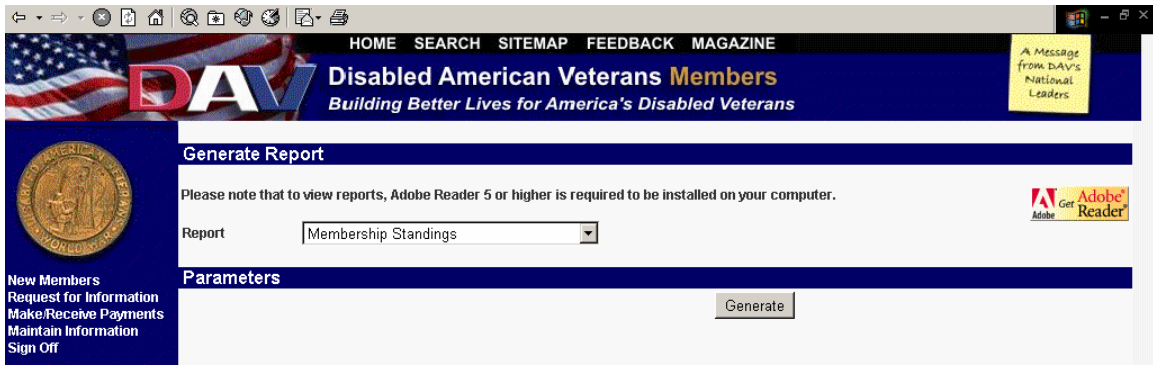

No parameters, simply click on Generate.

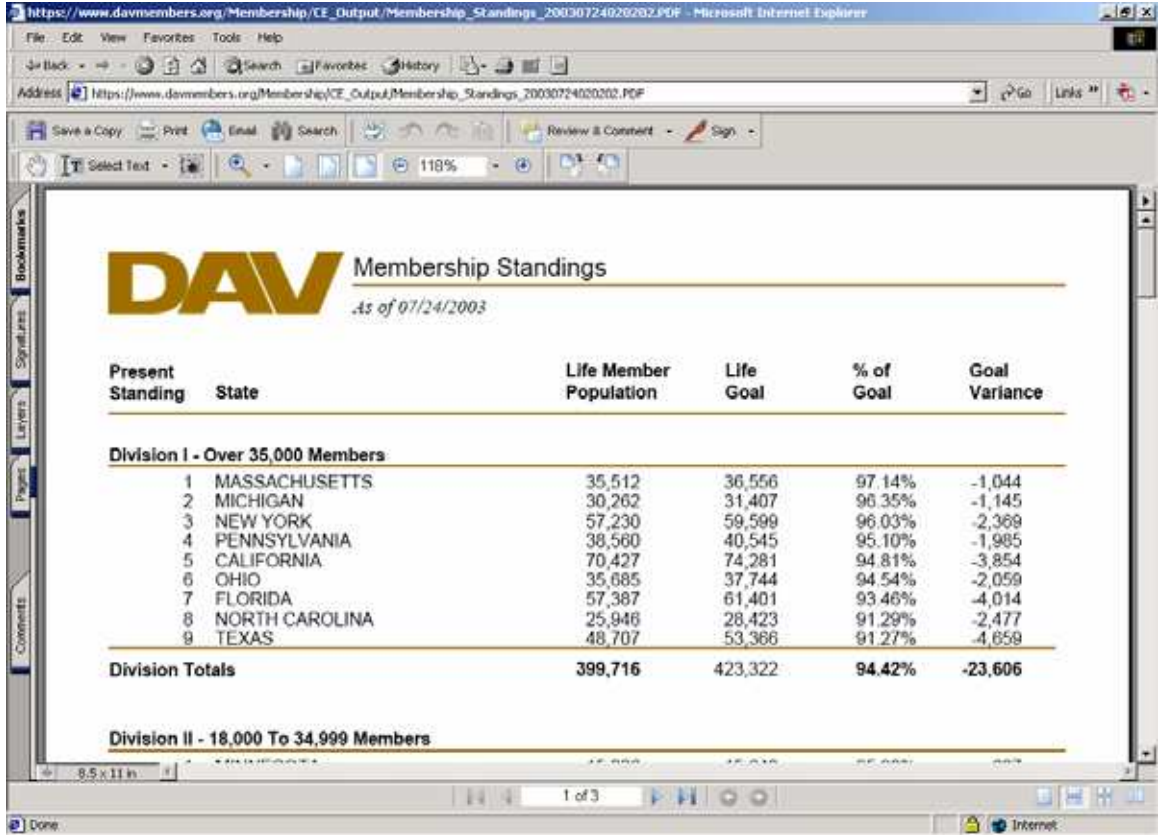

**NSO Recruitment –** This report shows National Service Officer recruitment totals.

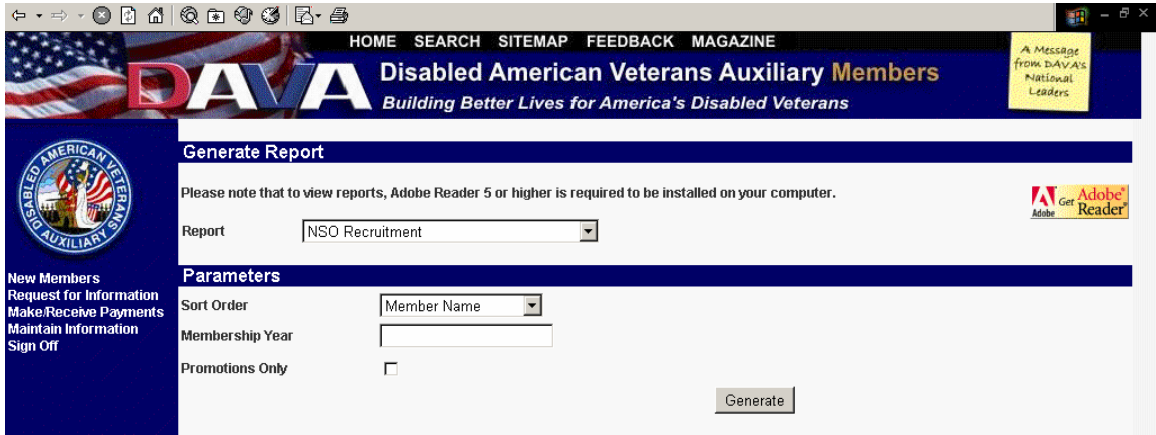

Select the desired Sort Order for the data, enter a desired Membership Year and click on Generate.

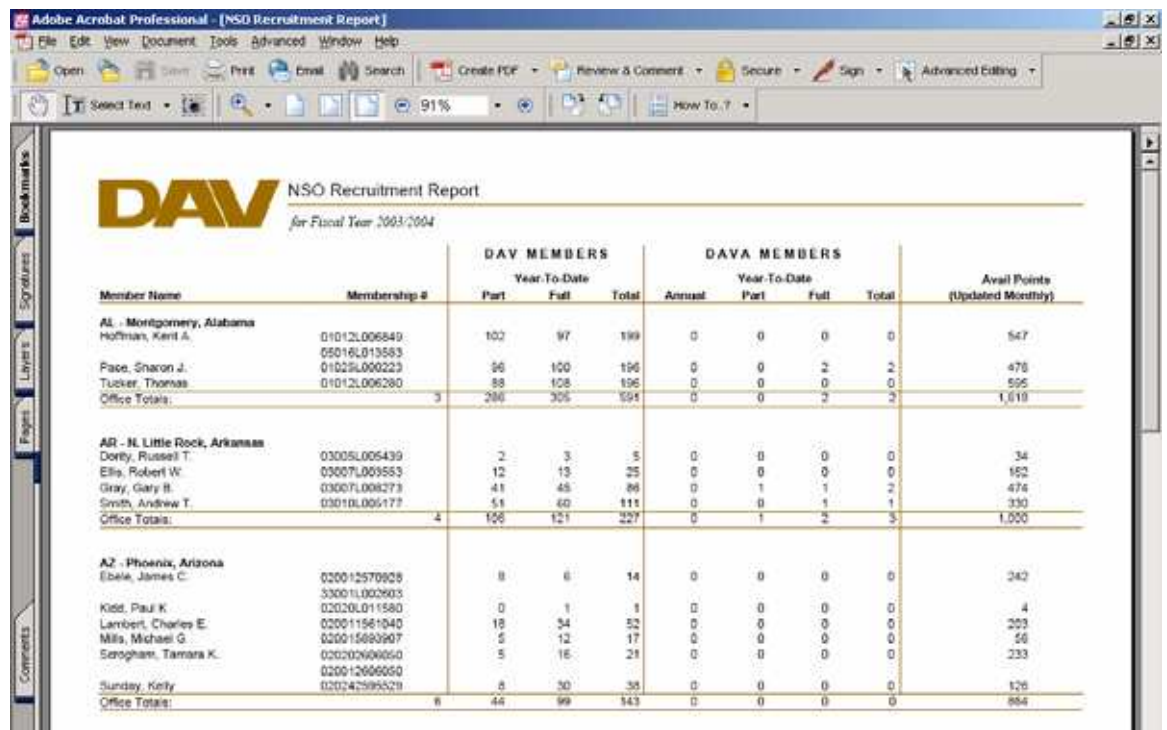

**Population Summary** - Displays a list of the current membership counts for a specified department, and all of its chapters.

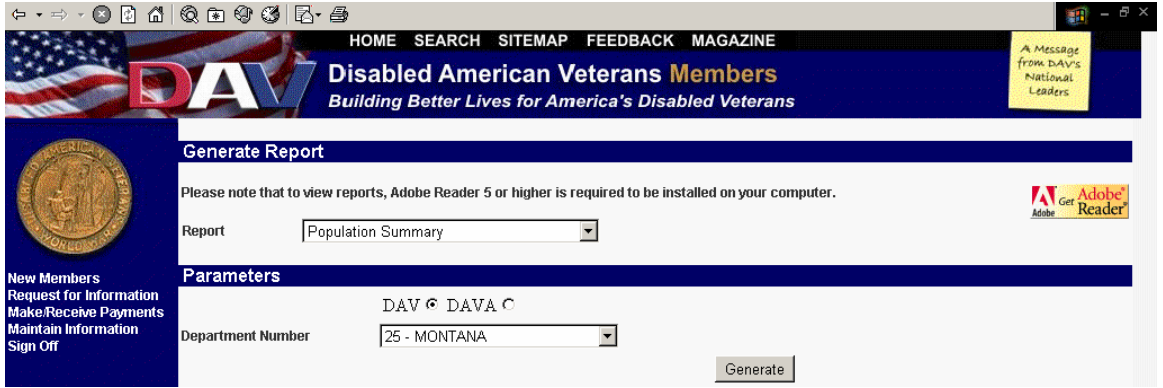

No parameters, simply click on Generate.

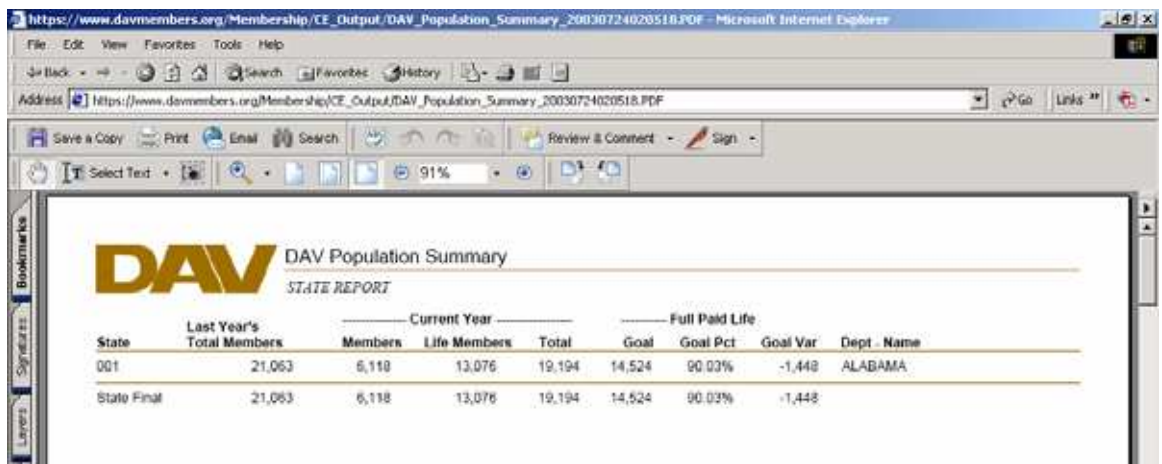

**Recruitment Report** - Displays a list of recruiters in a given department and chapter, for a specified fiscal year.

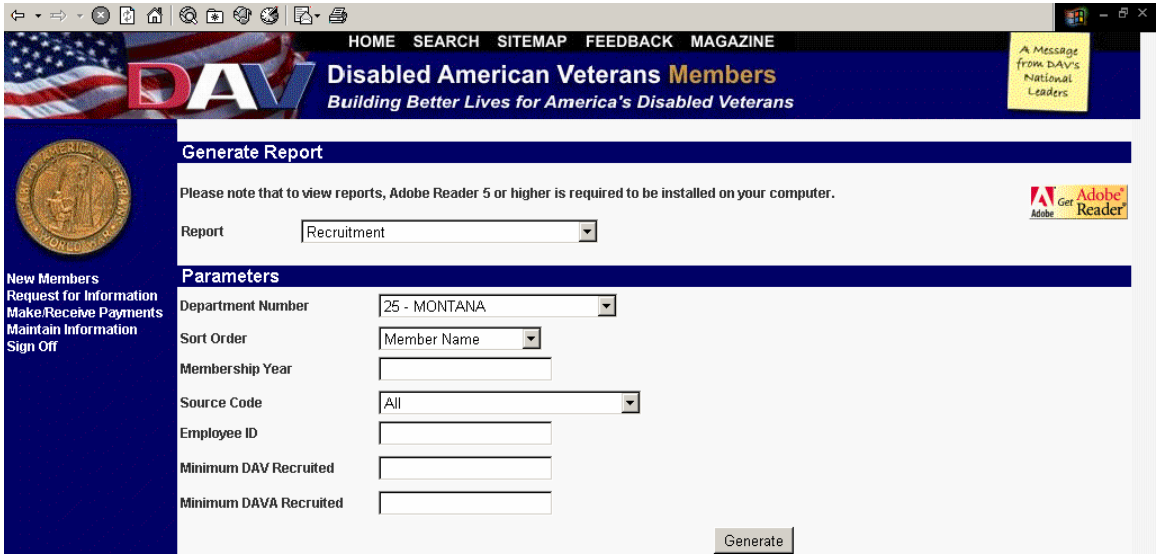

This report has options for specifying a source code, such as NSO Promo, Presep Program, etc. It has further options for specifying to retrieve for a supplied Employee Id, Minimum DAV members recruited, and/or Minimum DAVA members recruited. Finally, it allows for multiple sorting options -- Member Name, Membership Number, and Total Recruits.

Select the desired parameters using the dropdown arrows and click on Generate.

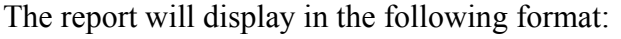

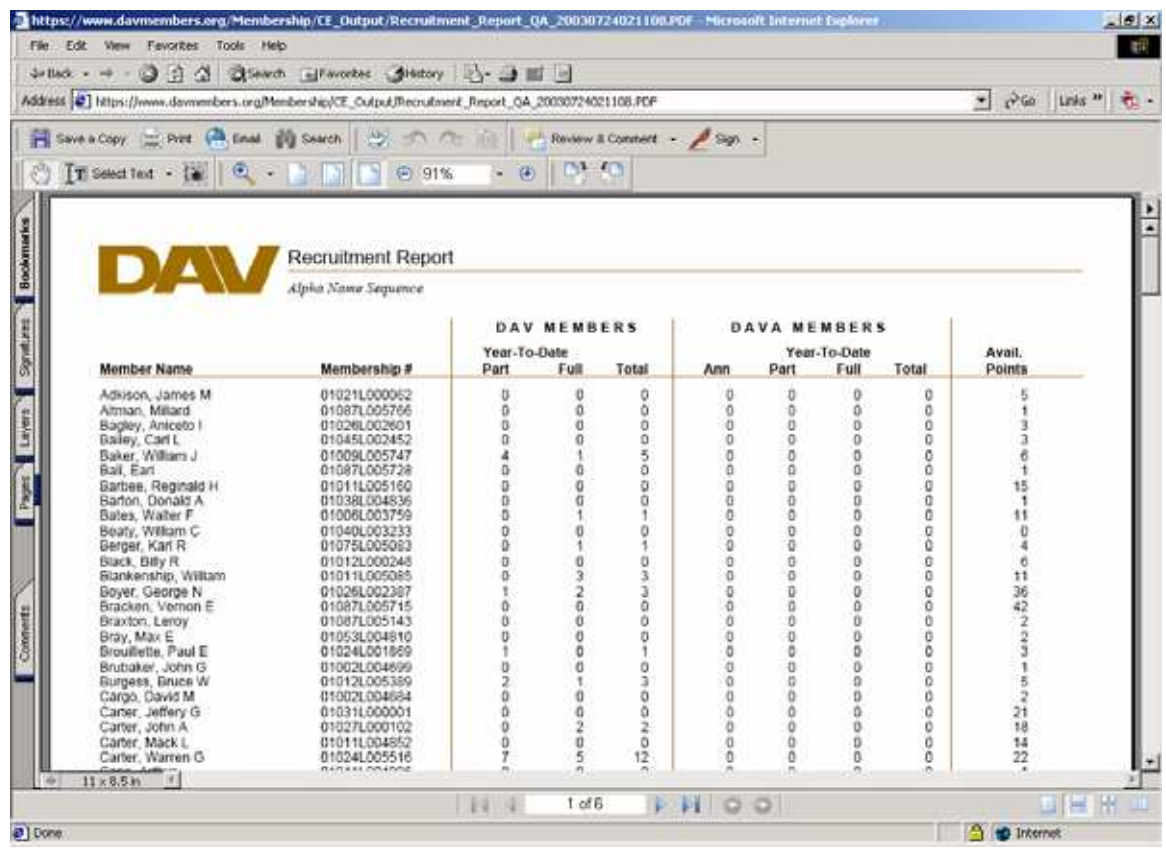

**TSO Recruitment** – This report shows Transitional Service Officer recruitment totals.

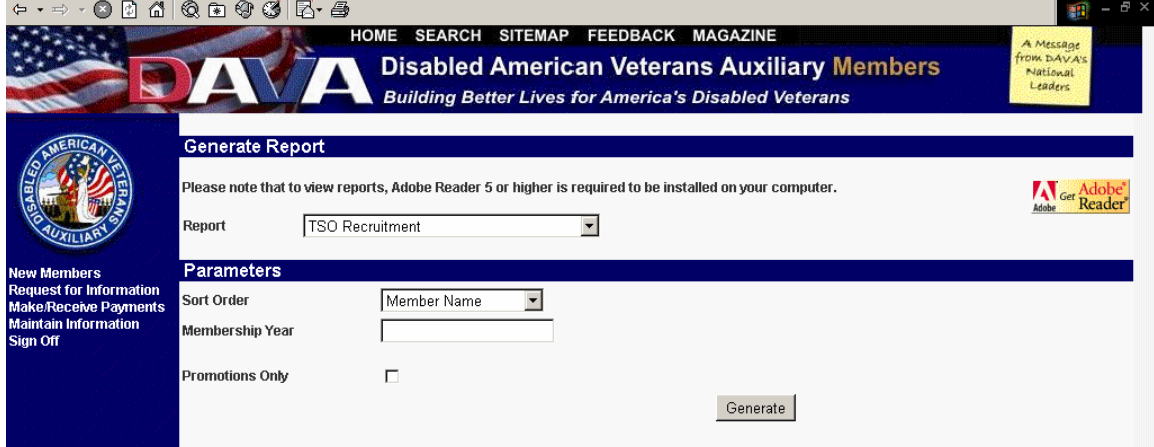

Select the desired Sort Order for the data, enter a desired Membership Year and click on Generate.

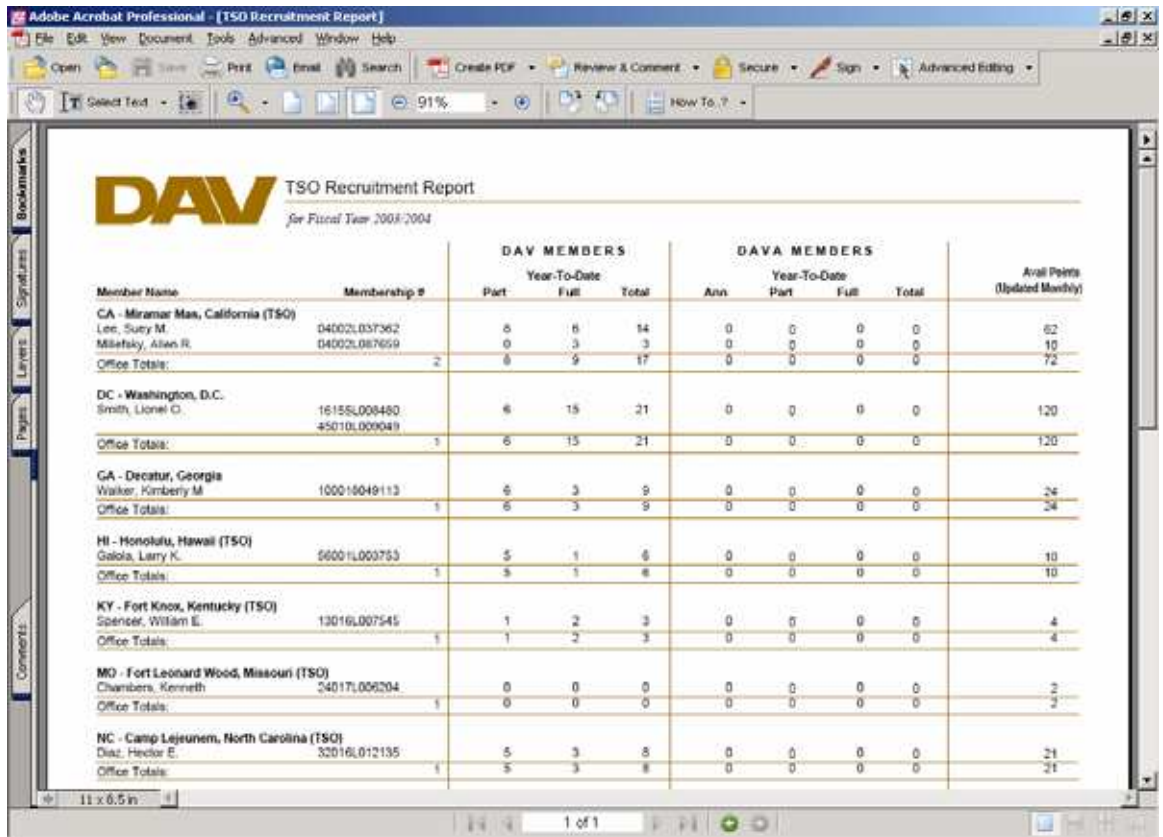

## **Payment Submission**

### **Navigation**

From the Make/Receive Payments menu, select Payment Submission.

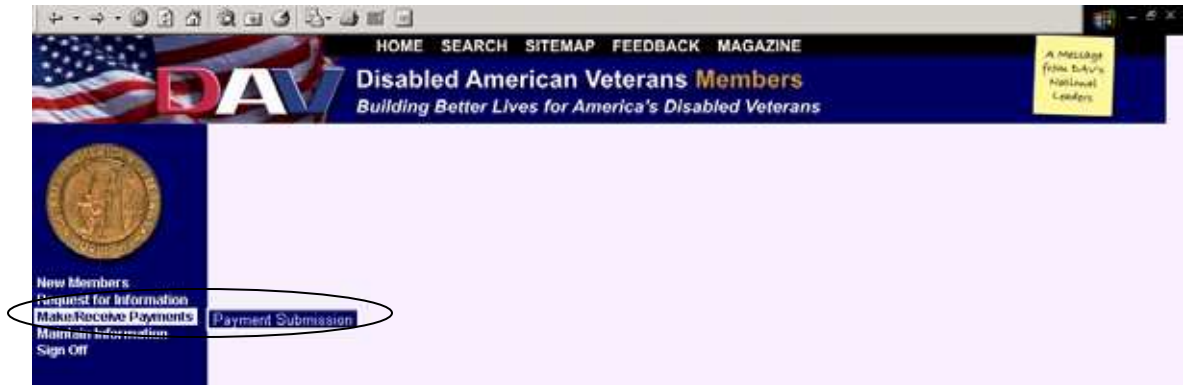

#### **Overview**

The purpose of this screen is to accept payments against one or more memberships held by a single member.

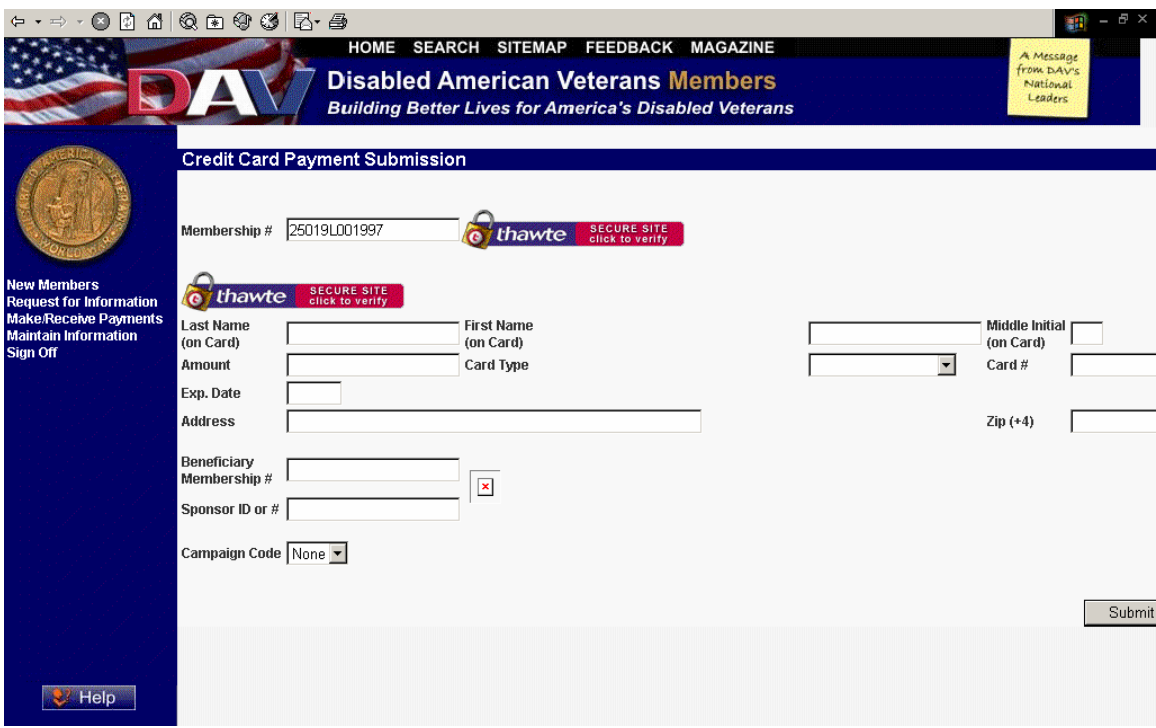

### **Usage**

Enter the Membership number, name, amount and credit card information. The Beneficiary Membership number is optional and allows one person to pay for another person's membership. In the future, the Campaign code will allow you to enter the code located on mailings and dues notices. Once the information is complete, click on Submit.

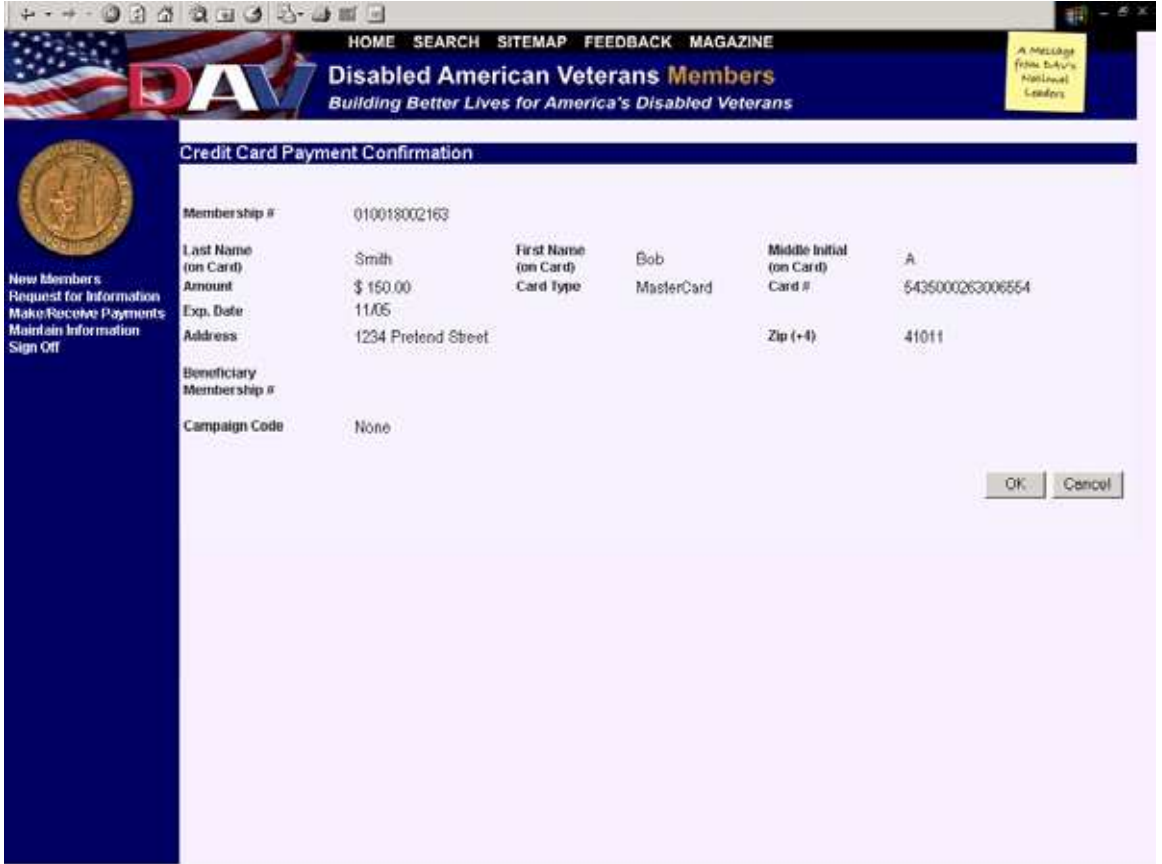

A confirmation screen will display:

Click on OK if information is correct or click on Cancel to return to the previous screen to make edits.

## **Maintain Member**

#### **Navigation**

From the Maintain Information menu, select Maintain Member.

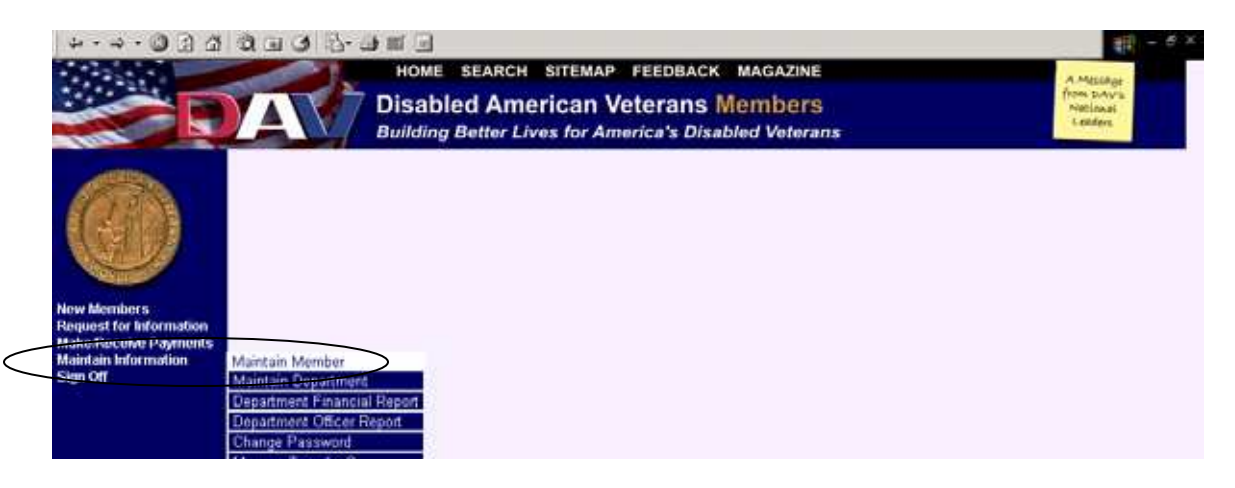

#### **Overview**

The purpose of this screen is to maintain and update your own member information.

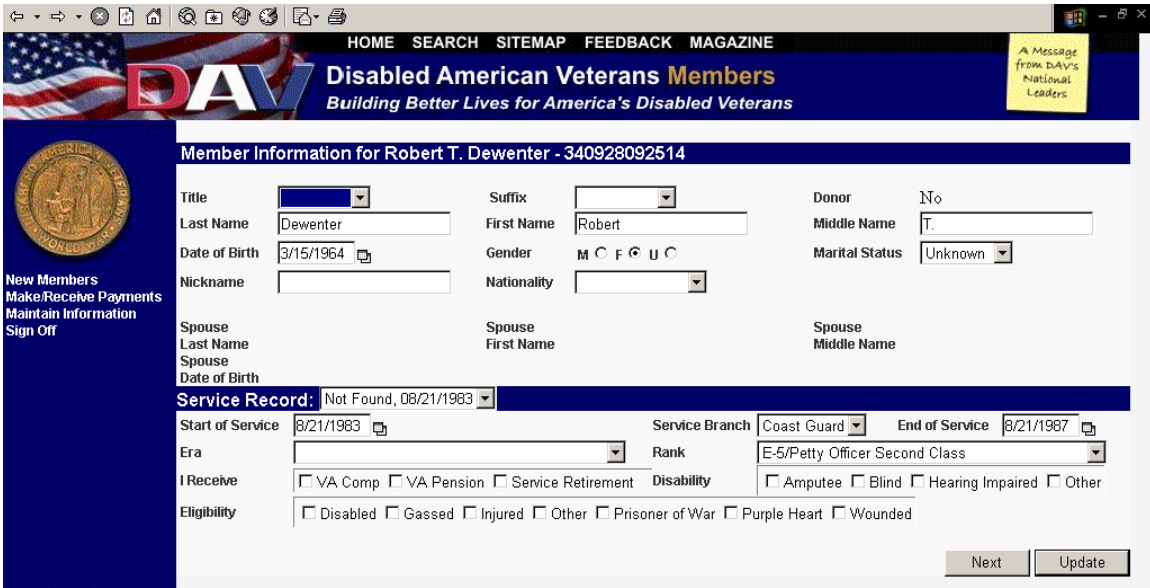

#### **Usage**

Enter any changes to your profile by typing them in, or click on the arrow adjacent to the field to access a dropdown list of choices.

To switch between a member's service records, use the Service Record dropdown. To add a new Service Record, select New from the Service Record dropdown list.

When changing the Marital Status to married, the Add Spouse screen will display, allowing the operator to enter the spouse information.

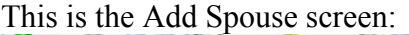

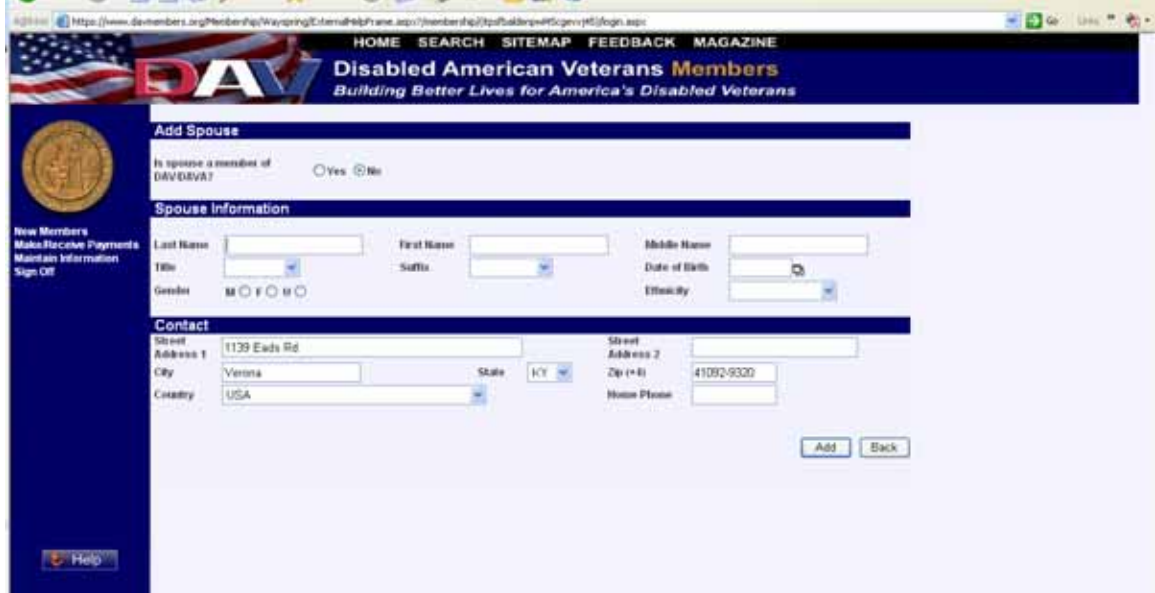

Once all spouse information is complete, click on the Add button to add the information to the Member's profile. The following screen will display, reflecting the updated spouse information:

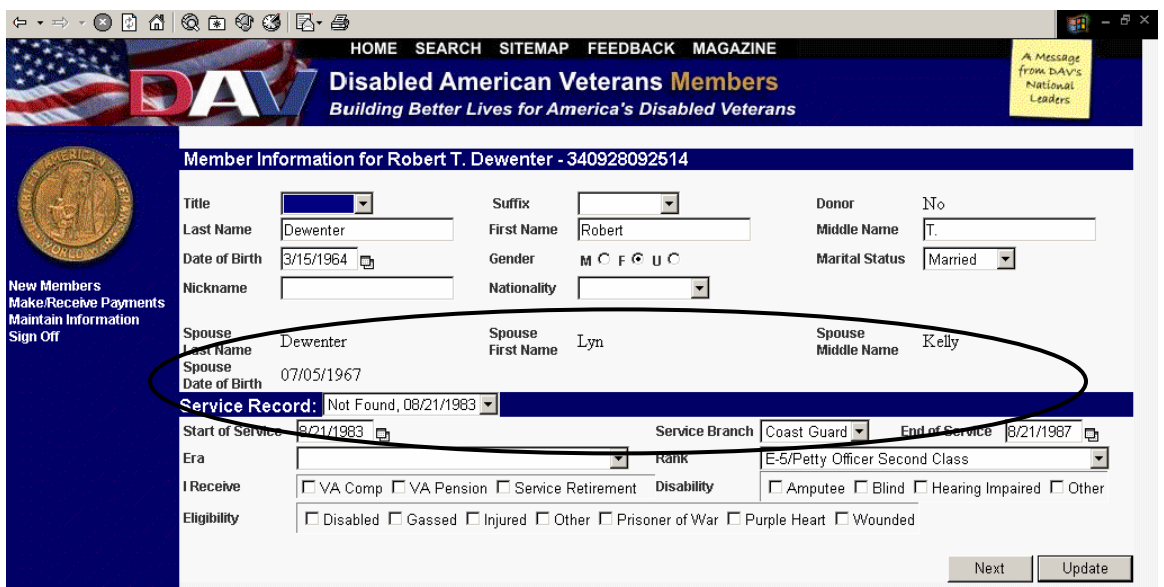

From this Member Information screen, clicking on the Next button takes the operator to the second page of Maintain Member, which will display contact information.

0040000B. SITEMAP FEEDBACK MAGAZINE **Disabled American Veterans Members Building Better Lives for America's Disabled Veterans** - Contact 8045435 Street Address 1 1800 Provincetown Rd **Street Address 2** City Centerville State  $OH$   $=$  $Zip (+4)$ 45459-3438 **USA Address Type** Home -Country  $\overline{\phantom{0}}$ Start Date **End Date** Fax **Home Phone** 937-433-4834 **Work Phone** Mobile ke/Receive Payments **Preferred Method Maintain Information** bdewenter@davmail.org Mail  $\boxed{\bullet}$ E-Mail of Contact duress Status laimed  $\boxed{\mathbf{v}}$ Delete Contact + New Contad Previous Next | Update

The contact screen displays in the following format:

You may correct any contact information and click Update.

To add a new contact, Click on the New Contact (see circled item above) and the New Contact screen will display:

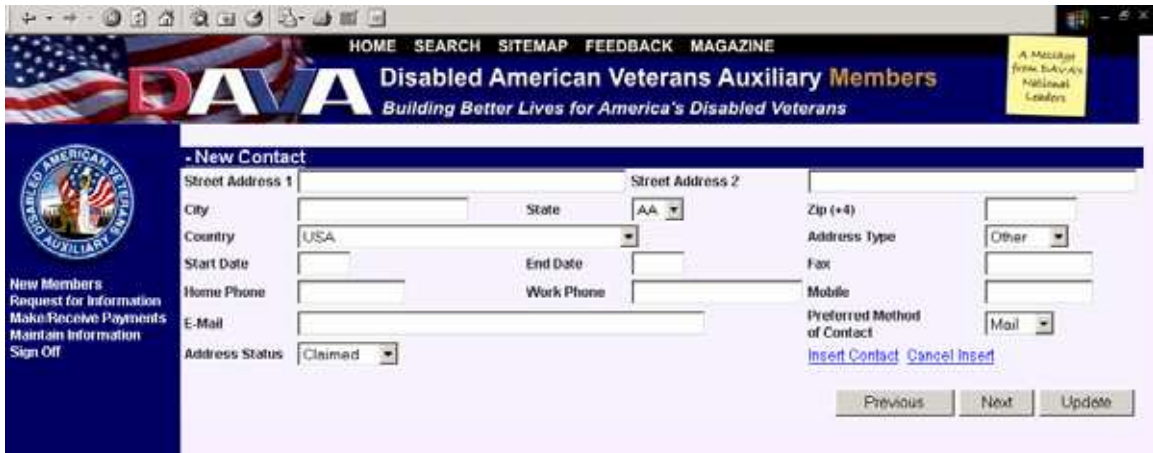

When you have finished entering all contact information, click on Insert Contact and then click on Update. Click on Next to access the last page of Maintain Member.

This is the last page of Maintain Member:

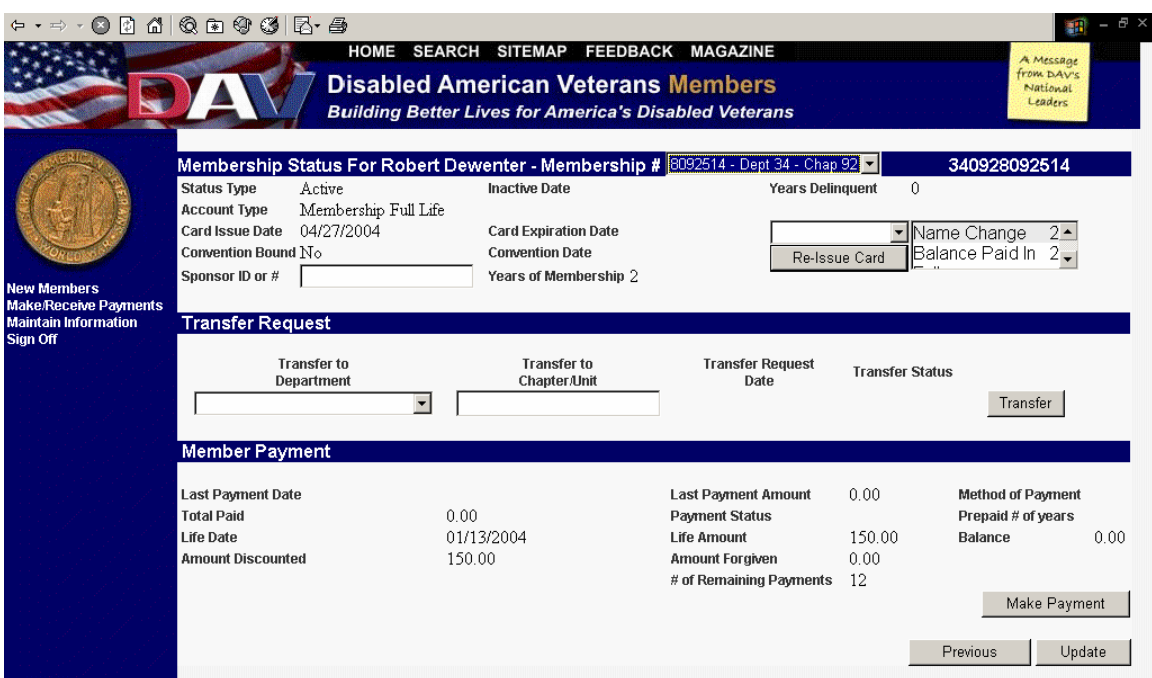

You can request a transfer from one chapter to another chapter from this screen by selected the desired department from the dropdown menu.

You can click on Make Payment to access the Payment Submission screen. (See page 28 of this manual for details regarding Payment Submission.)

Clicking on the Previous button takes the operator to the previous page of Maintain Member.

When finished entering all information, press Update to submit and update the member information.

## **Search for Member**

#### **Navigation**

From the Maintain Information menu, select Search For Member.

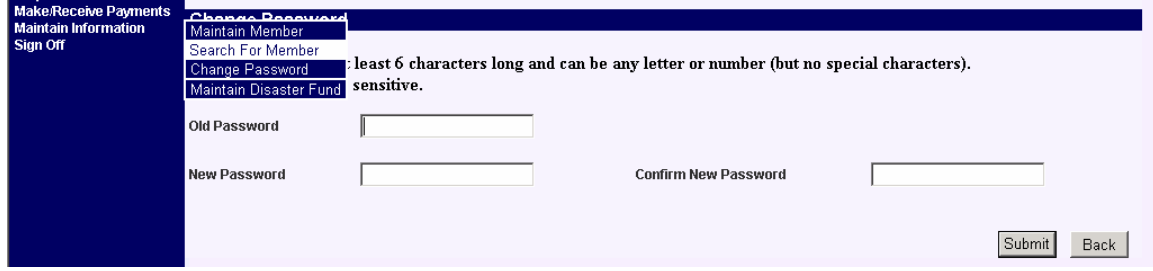

#### **Overview**

The purpose of this screen is to search for a member.

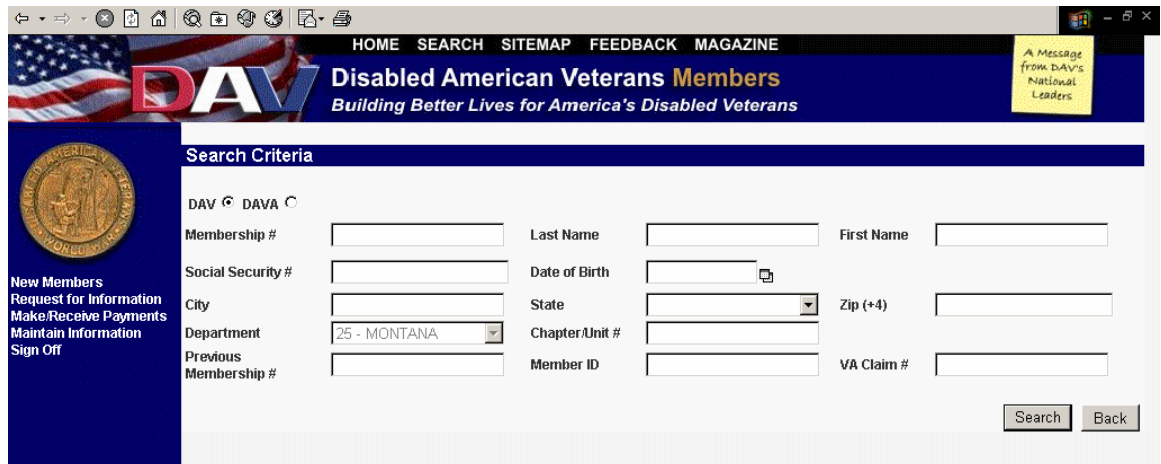

#### **Usage**

Input any known information and click on Search. Note that you do not need to input all information, but the more definitive the information, the more specific your results will be. You may also perform a "wild card search" by using an asterisk (\*) in the name fields if you are unsure of the spelling of the name. Ex: you can type in Anders\* for the last name if you do not know if the spelling is Andersen or Anderson. The results will be any names that start with Anders. Note also that this search screen is not case sensitive.

### MEMBERSHIP SYSTEM USER MANUAL – NSO'S AND TSO'S

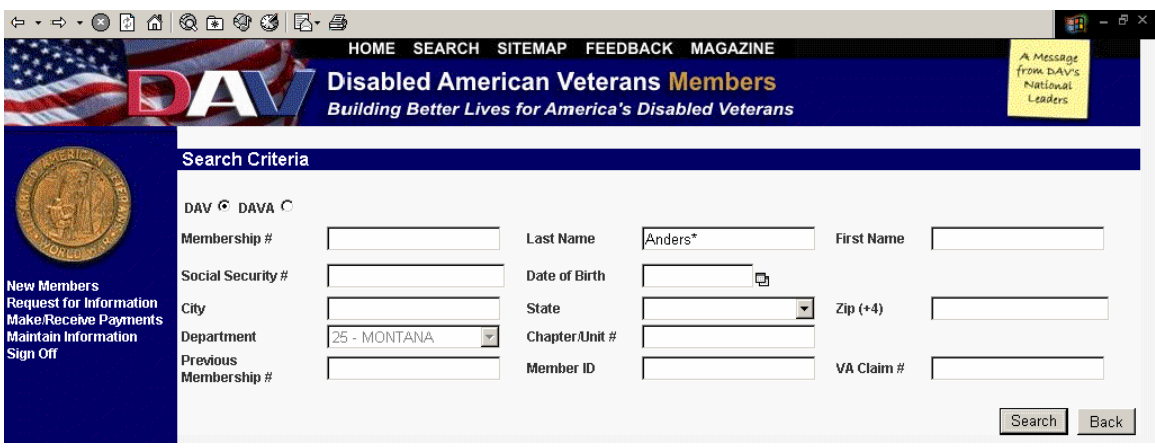

The results of this search will display in the following format:

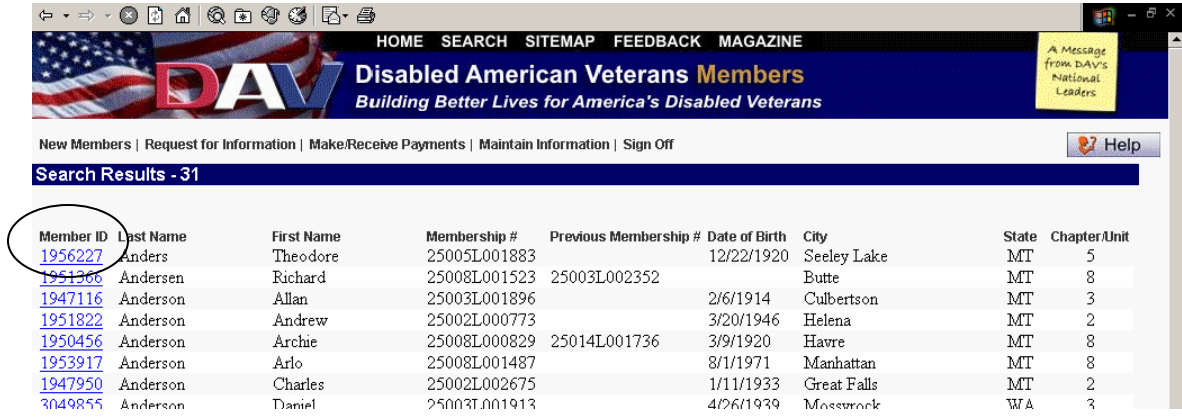

The Member ID column displays the Member ID in a hyperlink format (see circled item above) which you can click on to access that particular member's record. Once you have located the record you desire, you can make changes to the member's information as described on pages  $30 - 33$  in this manual.

## **Maintain Disaster Fund**

#### **Navigation**

From the Maintain Information menu, select Maintain Disaster Fund.

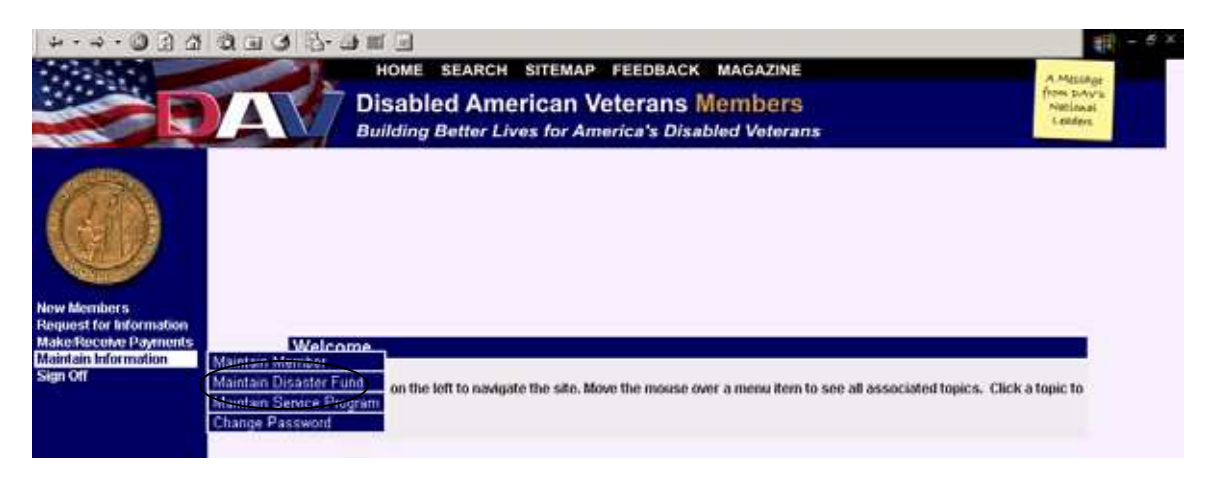

#### **Overview**

The purpose of this screen is to determine whether or not a veteran has received a disaster payment.

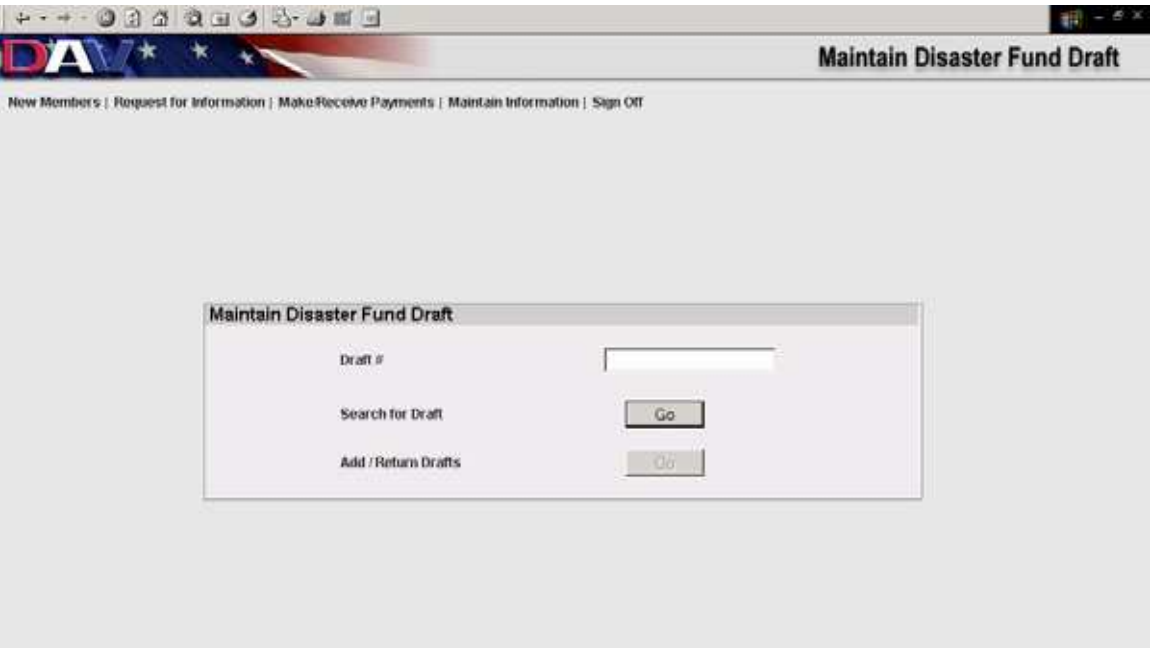

#### **Usage**

The operator may jump directly to the desired draft by entering the draft number and clicking on the Go button associated with Search for Draft.

If the draft number is not known, then clicking on the Go button associated with Search for Draft brings up the search screen:

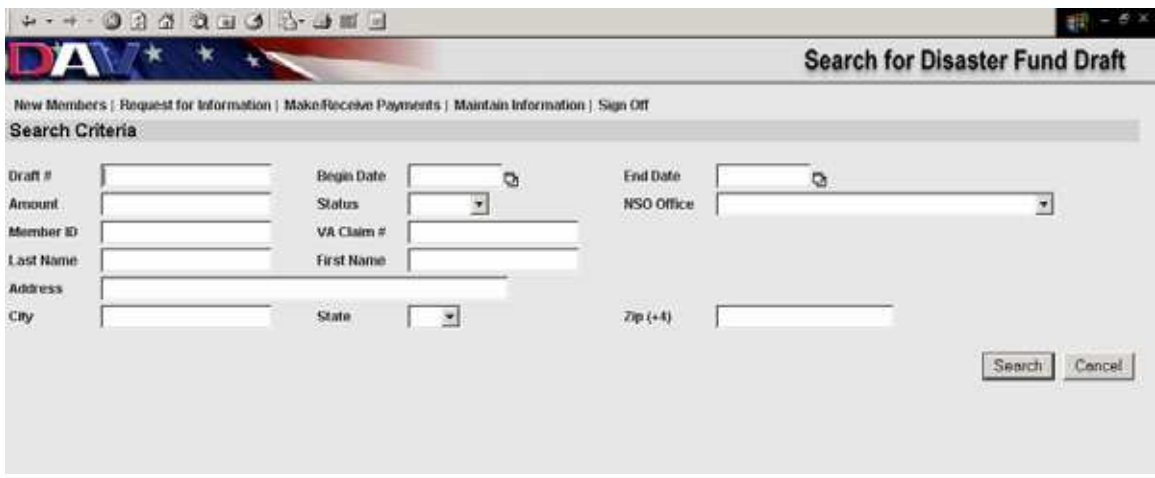

Type in the appropriate field whatever information you have, and click on the Search button. Note: you can search using one field or you can search using multiple fields to help narrow your search.

Once you have clicked on Search, if there are records available, they will display in the following format:

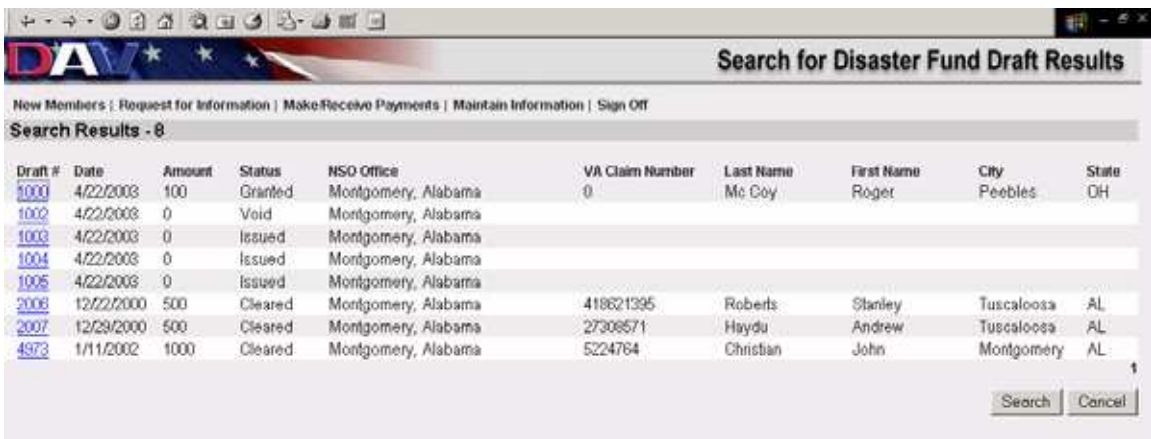

To view a particular record, click on the draft number associated with that record.

A draft with a Cleared status will only display in read only format shown below. This means that no edits can be made to this record.

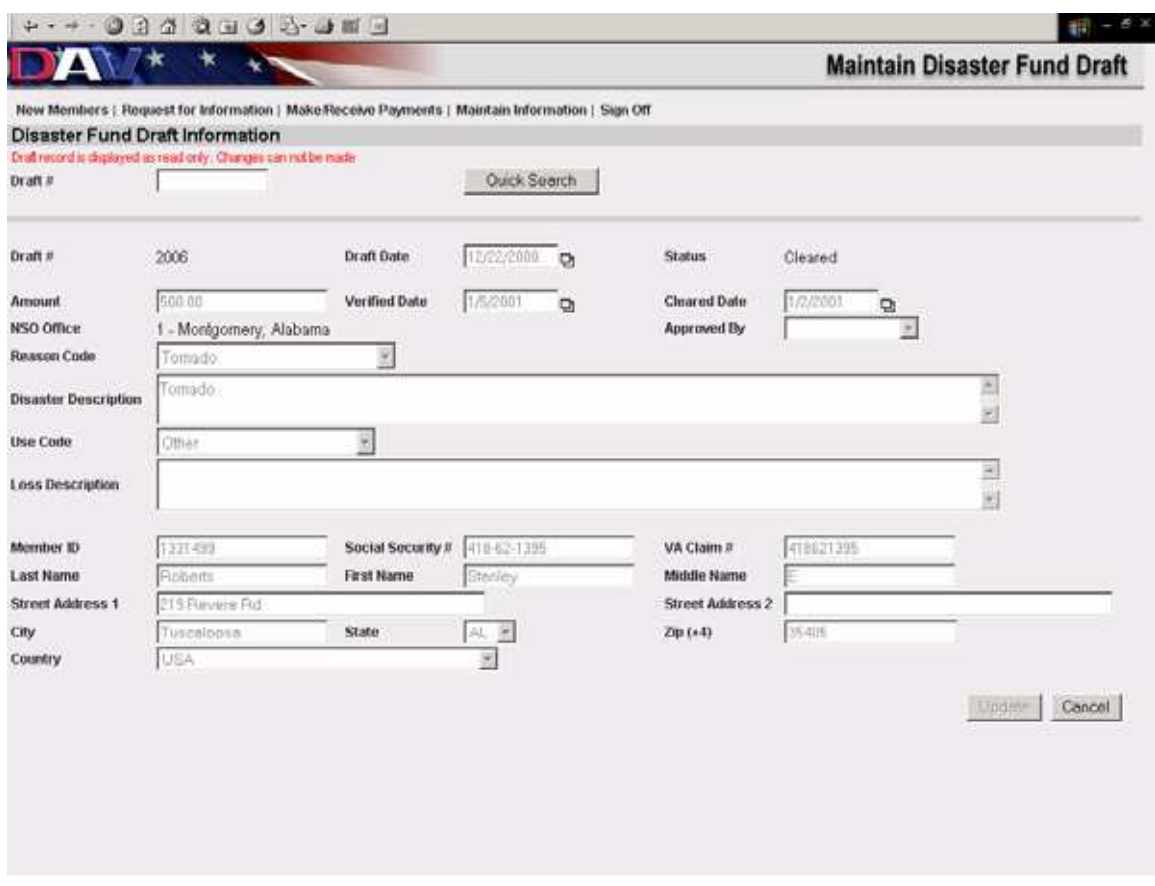

If the draft has a status of Void, it will also be in a read only format. You can make edits to any drafts with a status of Issued or Granted.

To move to another draft without going back to the intro or search screens enter the draft number in the Draft # field and click on the Quick Search button.

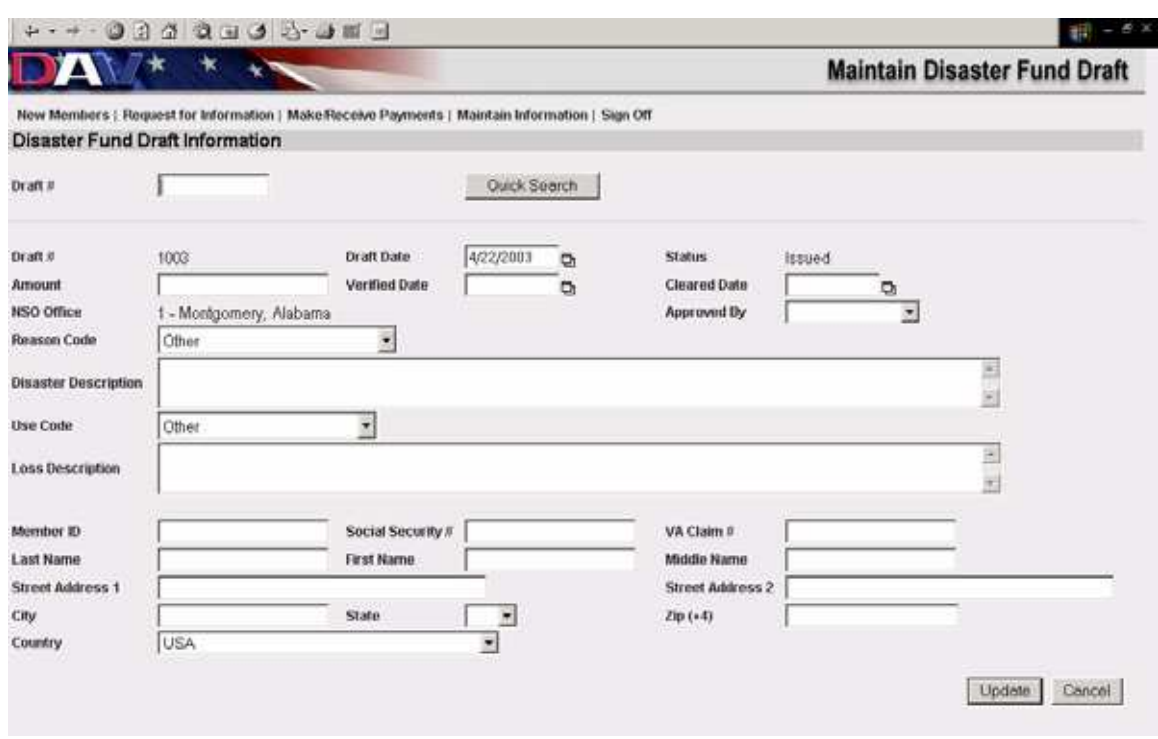

An issued draft will display in the following format:

Complete the following draft information:

- $\triangleright$  Draft Date
- $\triangleright$  Amount the draft is issued for
- $\triangleright$  Approved by (the NSO officer who completed the draft you can use the drop down menu to select one.)
- ¾ Reason Code
- $\triangleright$  Disaster Description (up to 255 characters)
- ¾ Use Code
- $\triangleright$  Loss Description (up to 255 characters)
- ¾ Member ID (**leave blank this is not the membership number**)
- $\triangleright$  Social Security Number (optional; if available, enter using dashes)
- $\triangleright$  VA Claim # (optional; if available, enter without using dashes)
- $\triangleright$  Last Name (of payee)
- $\triangleright$  First Name (of payee)
- $\triangleright$  Middle Name (of payee)
- $\triangleright$  Street Address
- $\triangleright$  City
- $\triangleright$  State
- $\triangleright$  Zip

Once you have entered all available information, click on the Update button.

When adding foreign addresses set the State to 'XX' and the Zip Code to '00000'.